## **ComColor FW Series** 5230/5230R/5231/5231R/5000/5000R/2230

**ComColorblack FW Series** 1230/1230R

В этом руководстве описаны действия, которые следует предпринять в случае застревания бумаги или при возникновении других проблем.

# **Руководство по устранению неисправностей**

# $\triangle$  внимание

После прочтения этого руководства сохраните его в доступном месте, чтобы в дальнейшем пользоваться им как справочником.

Раздел "Меры предосторожности" приведен в дополнительно прилагаемом руководстве Сведения по безопасности. Обязательно прочтите его перед использованием аппарата.

## <span id="page-2-0"></span>Об этом руководстве

#### Предисловие

Благодарим вас за приобретение принтера серии ComColor FW.

В этом руководстве описаны возможные причины проблем, которые могут возникнуть при использовании аппарата, и способы их устранения. Храните это руководство в доступном месте, рядом с аппаратом, чтобы можно было легко воспользоваться им в качестве справочника.

#### **Вместе с машиной покупатель получает пять следующих руководств.**

#### ● **Краткое руководство**

Содержит описание основных операций машины и инструкции по замене расходных материалов. Храните это руководство в доступном месте, рядом с аппаратом, чтобы можно было легко воспользоваться им в качестве справочника.

Начните знакомство с машиной с прочтения этого руководства.

#### ● **Руководство пользователя**

Здесь приведены меры предосторожности и технические характеристики, а также инструкции по использованию и настройке каждой функции.

Прочитайте это руководство для получения более подробной информации о машине.

#### ● **Руководство администратора**

Содержит описание опционального оборудования (например, устройство чтения IC-карт, сканер) и параметров машины, которые настраиваются администратором.

#### ● **Руководство по устранению неисправностей (это руководство)**

В этом руководстве рассказывается, что нужно делать, если произошло замятие бумаги или возникла другая проблема.

#### ● **Сведения по безопасности** Руководство содержит указания по технике безопасности и технические характеристики.

#### **Об этом руководстве**

- (1) Запрещается копировать это руководство и его фрагменты без разрешения RISO KAGAKU CORPORATION.
- (2) В случае внесения усовершенствований в машину содержимое этого руководства может быть изменено без предупреждения.
- (3) RISO KAGAKU CORPORATION не несет ответственности за последствия использования этого руководства или машины.

#### **Торговые марки**

Microsoft, Windows и Windows Server являются торговыми марками или зарегистрированными торговыми марками корпорации Microsoft в США и других странах.

Mac, Mac OS и Safari являются торговыми марками компании Apple Inc.

Adobe, логотип Adobe, PostScript и PostScript 3 являются торговыми марками или зарегистрированными торговыми марками компании Adobe Systems Incorporated в США и других странах.

ColorSet — торговая марка компании Monotype Imaging Inc., зарегистрированная в Патентном бюро США и, возможно, в некоторых других юрисдикциях.

 $\bullet$ ,  $\mathbb{Q}$ , ComColor и FORCEJET являются торговыми марками или зарегистрированными торговыми марками RISO KAGAKU CORPORATION в США и других странах.

Все остальные названия компаний и торговые марки являются торговыми марками или зарегистрированными торговыми марками соответствующих владельцев.

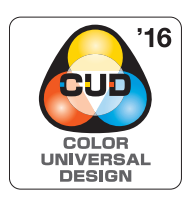

#### **Получение сертификата Color Universal Design**

Серия ComColor FW (машина и опциональное оборудование\*) имеет выданный организацией Color Universal Design Organization (CUDO) сертификат соответствия требованиям универсального цветового дизайна, который гарантирует улучшенную видимость независимо от особенностей цветовосприятия отдельных людей.

Сертифицированное опциональное оборудование: Крышка оригиналов/модуль вывода со сдвигом

## <span id="page-3-0"></span>**Символы, обозначения и снимки экрана в этом руководстве**

#### ■ **Символы, используемые в данном руководстве**

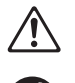

Указания по безопасному использованию машины.

Полезная или дополнительная информация.

Сведения о том, что нужно проверить или чего нельзя делать.

#### ■ **Названия клавиш и кнопок**

Названия аппаратных клавиш на панели управления и кнопок на сенсорной панели или на экране компьютера приведены в квадратных скобках [ ].

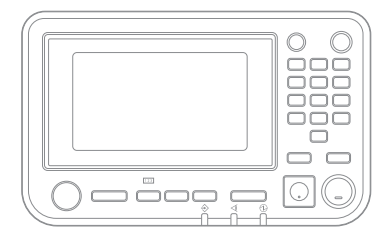

Пример: нажмите клавишу [Стоп].

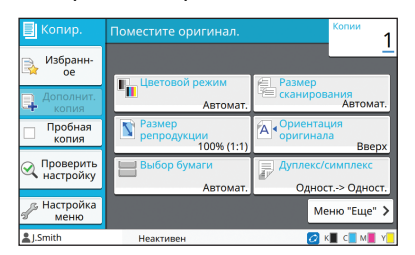

Пример: коснитесь [Цветовой режим].

#### $\bullet$  Панель управления  $\bullet$  Экран сенсорной панели  $\bullet$  Окно на экране компьютера

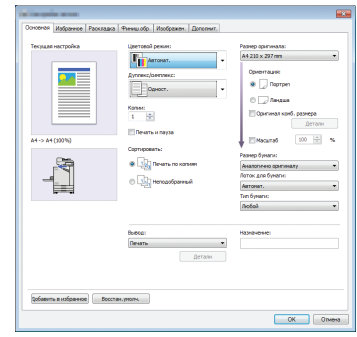

Пример: установите флажок [Оригинал комб. размера].

#### ■ **Названия опциональных устройств**

В этом руководстве для описания опционального оборудования используются обобщенные названия (см. ниже). Когда речь идет об уникальных функциях конкретного устройства, указывается точное название.

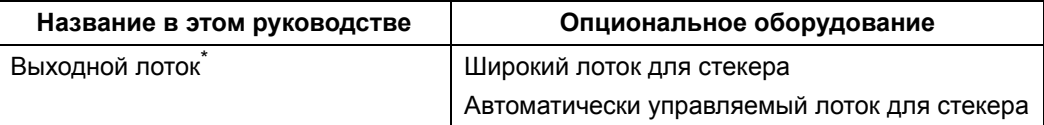

\* Опциональный выходной лоток, подключенный на правой стороне машины.

#### ■ **Иллюстрации и рабочие процедуры в этом руководстве**

- **•** В этом руководстве приведены рабочие процедуры, снимки экрана и иллюстрации для модели ComColor FW5230/FW5230R с подключенным опциональным сканером.
- **•** Снимки экрана и иллюстрации могут отличаться в зависимости от модели машины и условий использования, включая подключенное опциональное оборудование.

• Некоторые функции и экраны на принтерах ComColor FW2230 и ComColor black FW1230/FW1230R отличаются.

- Сведения о расходных материалах на экране [О системе]
- Параметры [Цветовой режим], [Границы страницы], [Качество изображения] и [Гамма- коррекция] для функции копирования на экране сенсорной панели
- Параметры [Цветовой режим], [Тип оригинала], [Качество изображения], [Растрирование] и [Гаммакоррекция] на экране драйвера принтера
- Индикаторы уровня чернил на экране сенсорной панели и на экране RISO Console

## Оглавление

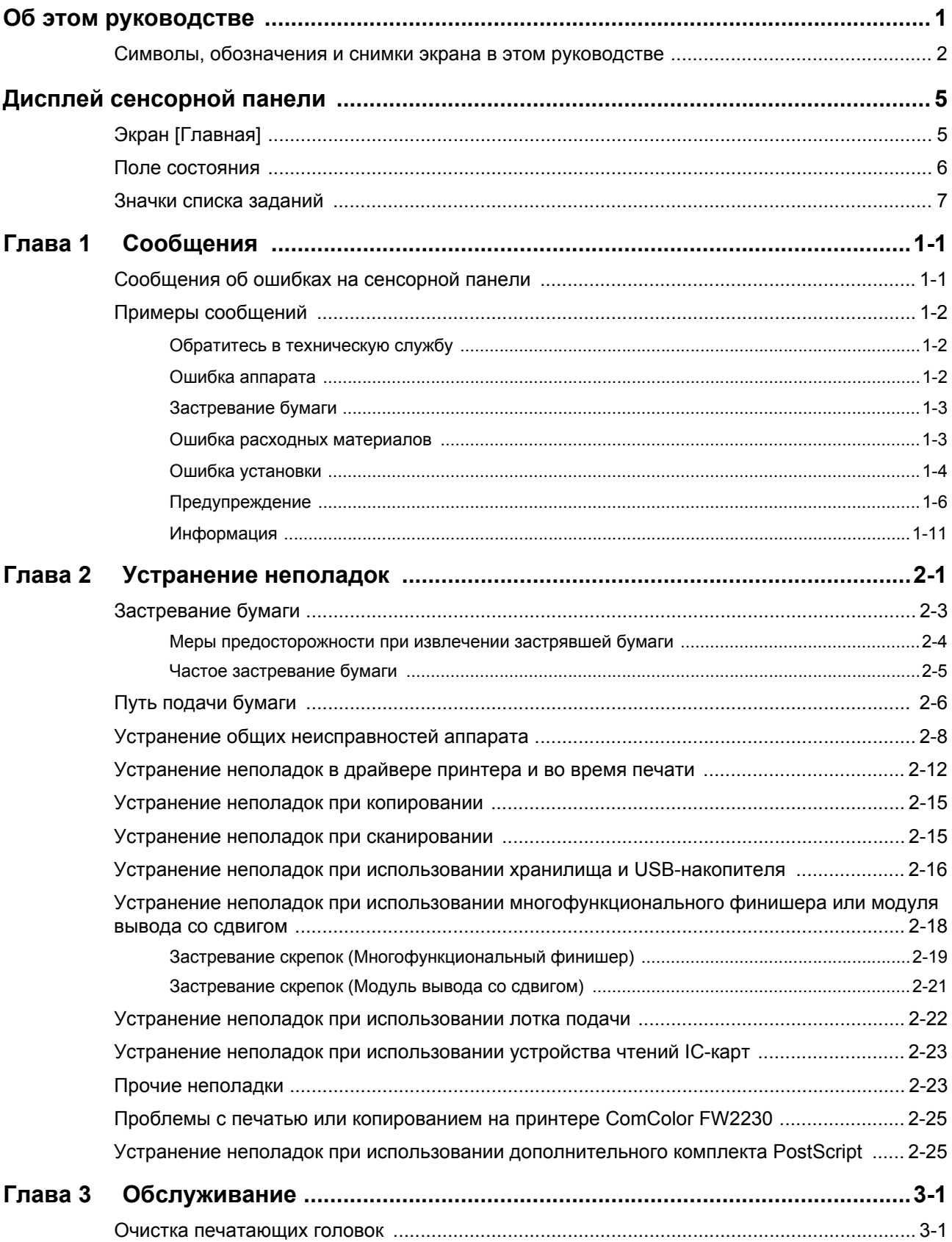

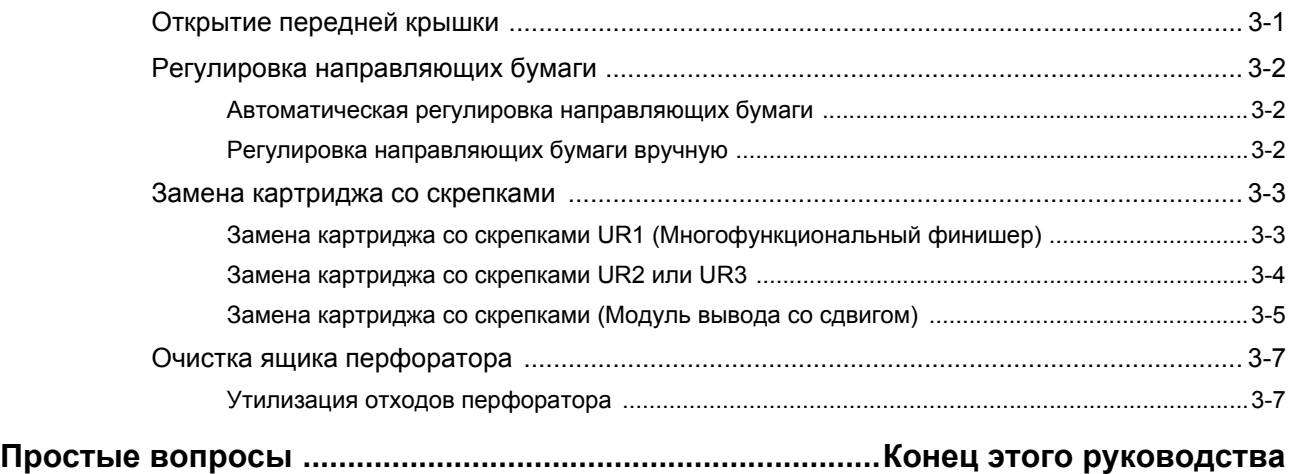

## <span id="page-6-0"></span>**Дисплей сенсорной панели**

Сенсорная панель используется для выполнения действий и проверки текущего состояния аппарата. Для устранения неисправностей воспользуйтесь информацией, приведенной в этом разделе.

## <span id="page-6-1"></span>**Экран [Главная]**

На экране [Главная] нажмите кнопку режима, чтобы перейти к настройкам и функциям этого режима. Информацию по каждой кнопке режима можно проверить в следующем описании или на экране [О системе].

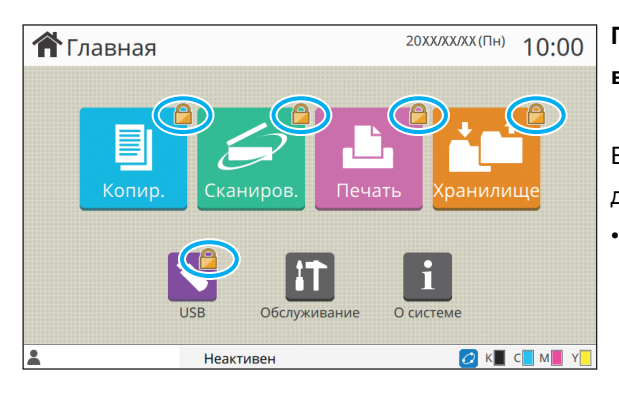

## **При отображении значка замка на кнопке режима в верхнем правом углу**

Если на кнопке режима отображается значок замка, значит для доступа к этому режиму необходимо войти в систему. • Требуется или нет вход в систему для доступа к тому или

иному режиму, устанавливает администратор.

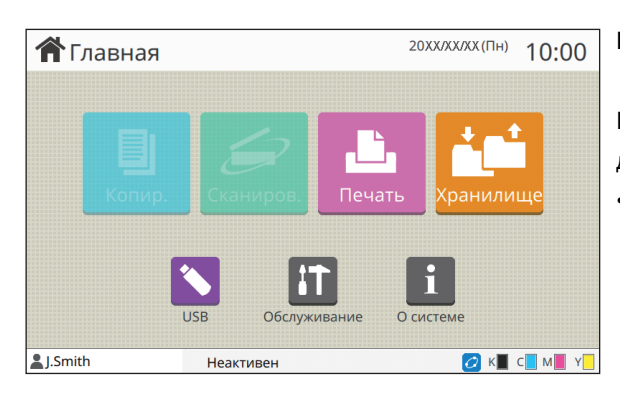

#### **Если кнопка режима затенена**

Кнопки режимов, к которым у пользователя нет прав доступа, затенены.

• Права доступа к режимам для каждого пользователя устанавливает администратор.

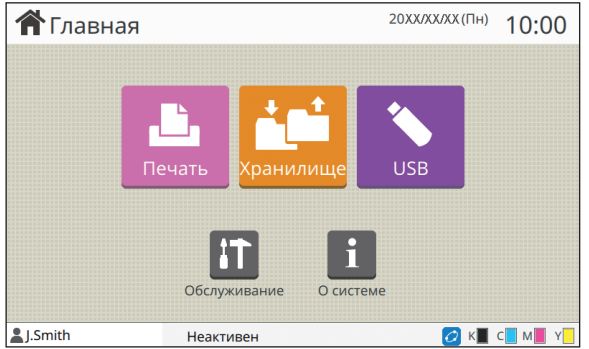

#### Кнопки [Копир.] и [Сканиров.] скрыты.

#### **Если кнопка режима не отображается**

Если администратор устанавливает для кнопки режима значение [OFF] на экране [Настройка главного экрана], эта кнопка режима не отображается.

- Кнопка [Меню администр.] отображается, только если для входа в систему была использована учетная запись администратора.
	- Кнопки режимов, для которых требуется дополнительное оборудование, отображаются, только если подключено дополнительное оборудование.

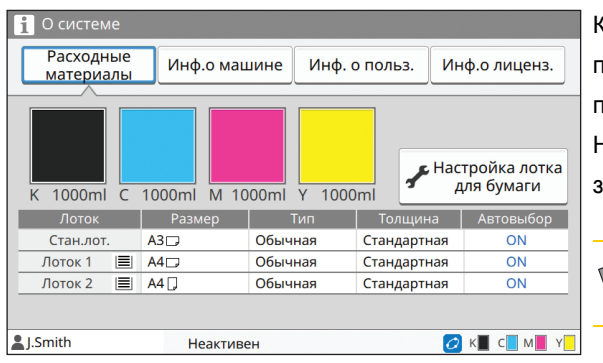

**Экран [О системе]**

Коснитесь значка [О системе] на экране [Главная], чтобы проверить информацию о расходных материалах, аппарате, пользователе и лицензии.

На экране [Расходные материалы] отображается состояние запаса чернил и бумаги.

• Кнопка [Инф. о польз.] отображается, только если выполнен вход в систему пользователем.

## <span id="page-7-0"></span>**Поле состояния**

Информация, описанная далее, отображается в строке состояния на сенсорной панели.

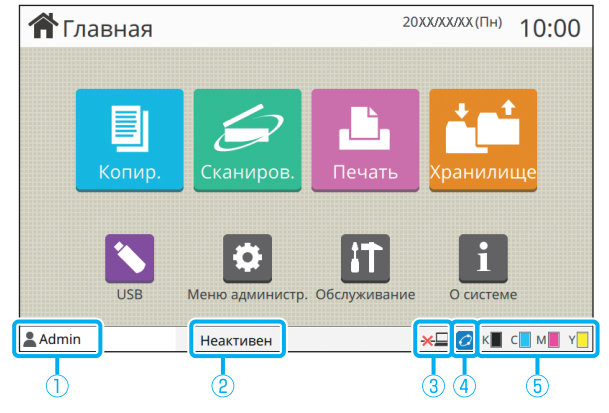

#### a**Имя пользователя**

На экране отображается имя пользователя, который вошел в систему.

#### b**Состояние принтера**

Текущее состояние аппарата обозначается с помощью описания, например [Неактивен], [Печать], [Ошибка] или [Некоторые блоки недоступны].

#### c**Вне сети**

Этот значок отображается, если параметр [Online/Offline] имеет значение [OFF]. Пока значок отображается, машина не принимает задания.

#### d**Значок соединения FORCEJET**

Значок показывает, все ли компоненты, необходимые для печати, работают правильно. Значок соединения FORCEJET<sup>™</sup> может отличаться в зависимости от расходных материалов или настроек.

- $|O|$  (горит): используются чернила RISO
- $\mathcal O$  (горит): используются другие чернила, кроме RISO (информация о расходных материалах введена)
- $\omega$  (мигает): используются другие чернила, кроме RISO (информация о расходных материалах не введена)

Дополнительные сведения о настройке информации о расходных материалах см. в пункте "[Отображается](#page-45-0) экран [Ввод [информации](#page-45-0) о чернилах]." (стр. 2-24).

#### $6$  Индикатор остатка чернил

Полоса для каждого цвета обозначает остаток чернил. Если полоса начинает мигать, значит, подошло время замены чернильного картриджа. Приготовьте новый чернильный картридж соответствующего цвета.

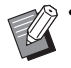

• Если используются чернила сторонних производителей (не RISO), то количество оставшихся чернил не отображается. Вместо индикатора остатка чернил отображается [―].

## <span id="page-8-0"></span>**Значки списка заданий**

В списке заданий на экране [Готово] отображаются имена заданий и значки типов заданий, как показано далее.

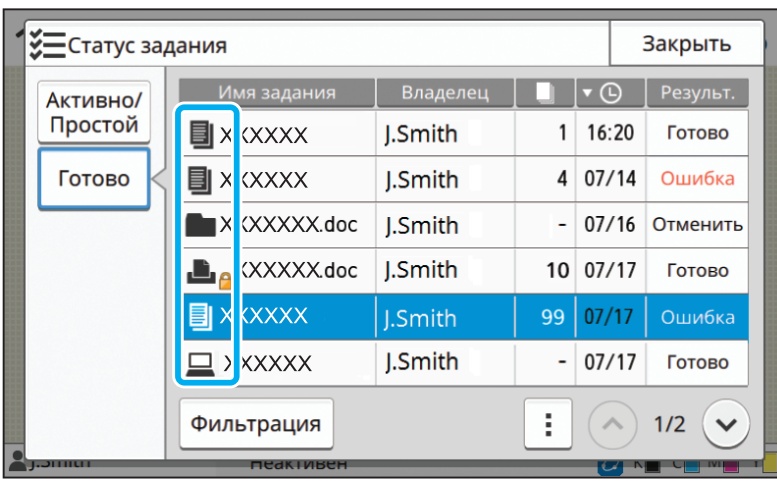

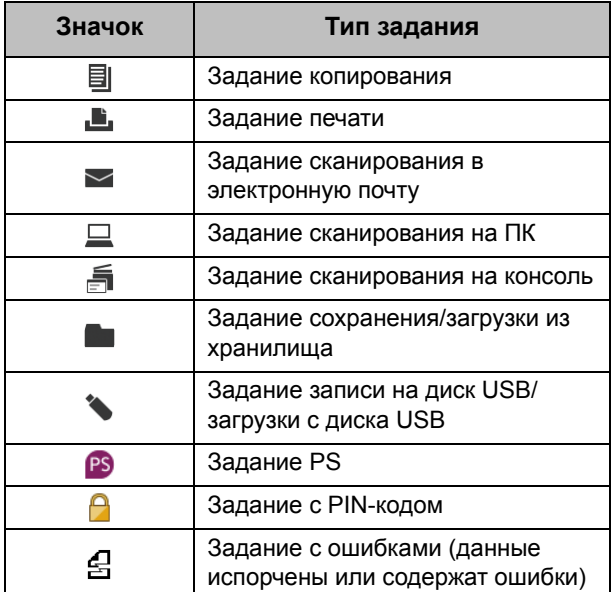

## <span id="page-10-0"></span>**Глава 1 Сообщения**

В этой главе описываются причины, по которым мигает индикатор ошибок на панели управления и отображаются сообщения об ошибках на сенсорной панели, а также действия, которые необходимо предпринять. При отображении сообщения устраните неисправность, следуя указаниям в сообщении об ошибке.

**Индикатор ошибки на панели управления** В случае ошибки индикатор ошибок мигает красным.

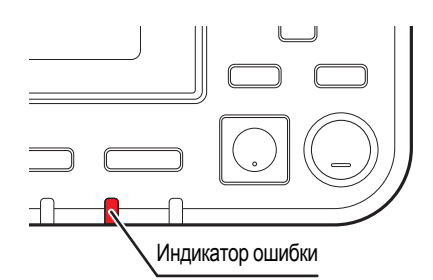

#### **Индикатор сканера**

В случае ошибки сканера индикатор сканера мигает красным.

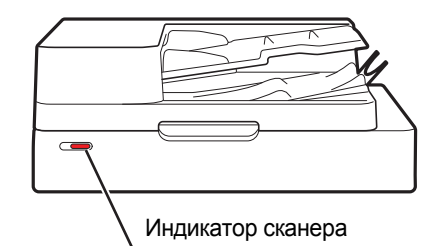

## <span id="page-10-1"></span>**Сообщения об ошибках на сенсорной панели**

Описание неисправности и инструкции по ее устранению отображаются так, как показано на следующем рисунке.

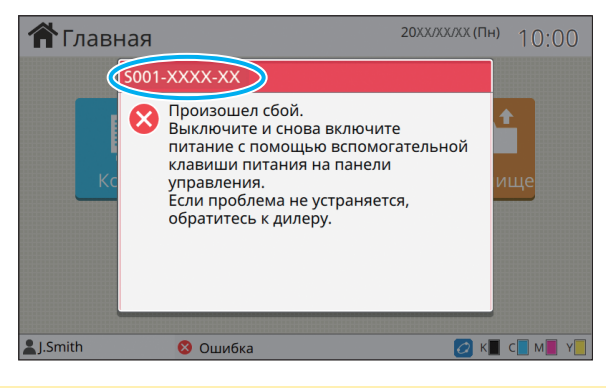

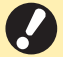

• Вверху окна сообщения об ошибке отображается алфавитно-цифровой код ошибки. Обращаясь в техническую службу, обязательно сообщите этот код ошибки.

- Первая буква кода указывает на тип неисправности.
- Цифры могут отличаться в зависимости от местоположения неисправности.

## <span id="page-11-0"></span>**Примеры сообщений**

Далее приведены примеры сообщений. Чтобы устранить неисправность, следуйте инструкциям в сообщении.

• В некоторых сообщениях могут отображаться кнопки [Отменить] и [Продолж.]. Коснитесь [Отменить], чтобы прекратить текущим операции Коснитесь и несколько сорядать текущим операции Коснитесь [Стменить детей] прекратить текущую операцию. Коснитесь [Продолж.], чтобы возобновить текущую операцию.

## <span id="page-11-1"></span>**<S000-0000>Обратитесь в техническую службу**

Это сообщение об ошибке отображается, когда диагностика или ремонт должны выполняться в сервисном центре.

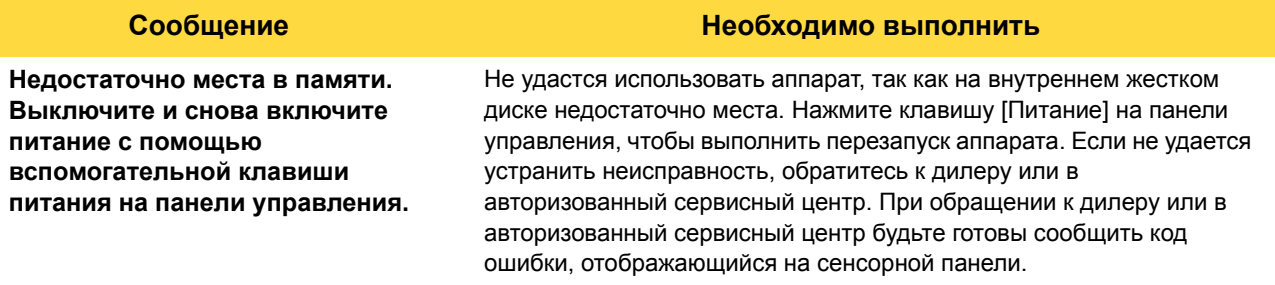

#### <span id="page-11-2"></span>**<U000-0000>Ошибка аппарата**

Это сообщение об ошибке отображается, когда ремонт должен выполняться в сервисном центре.

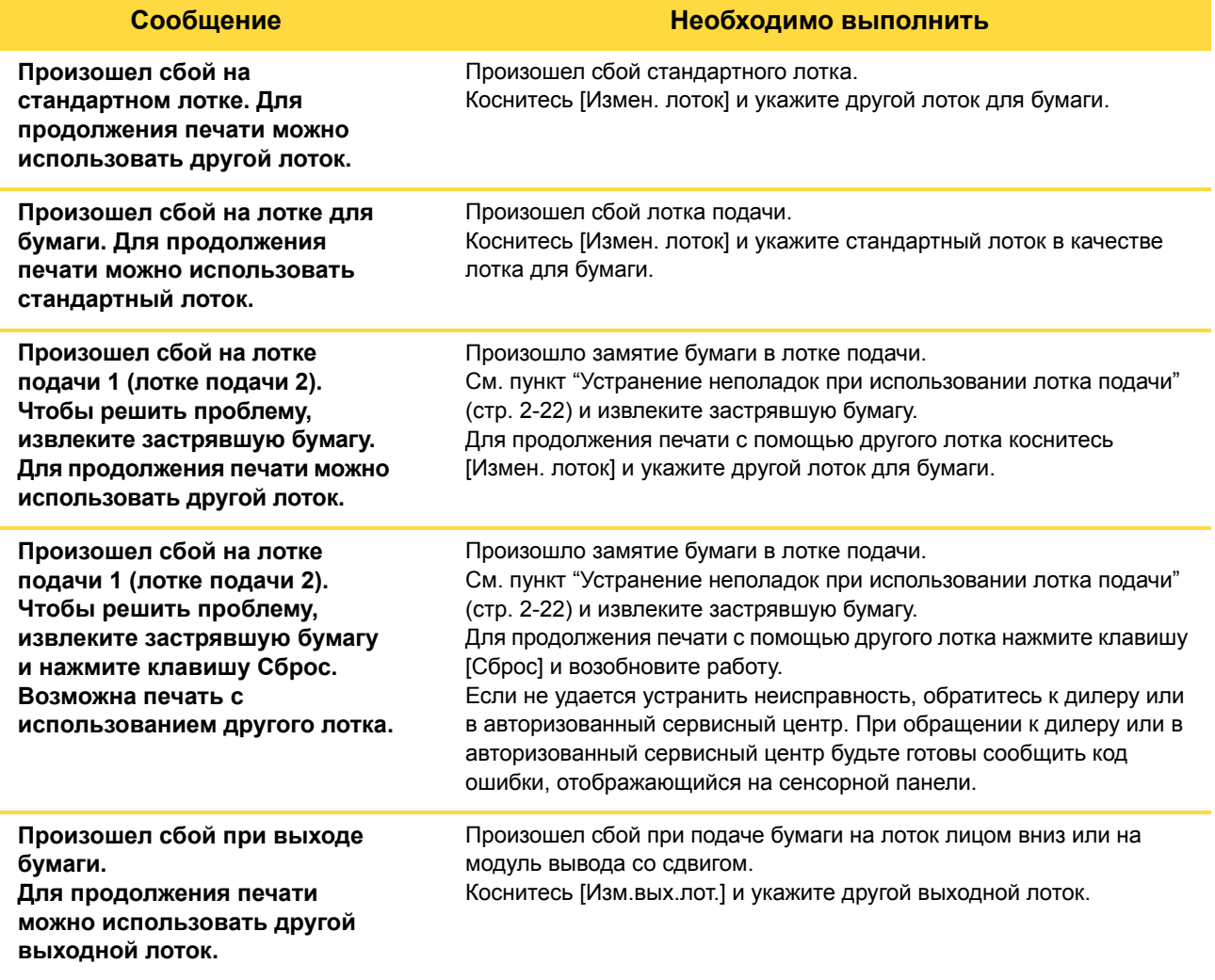

#### **Сообщение Необходимо выполнить**

**Произошел сбой при выходе бумаги на опцию. Для продолжения печати можно использовать другой выходной лоток.**

Произошел сбой при подаче бумаги на многофункциональный финишер или выходной лоток. Коснитесь [Изм.вых.лот.] и укажите другой выходной лоток.

#### <span id="page-12-0"></span>**<X000-0000>Застревание бумаги**

Это сообщение об ошибке отображается при замятии бумаги.

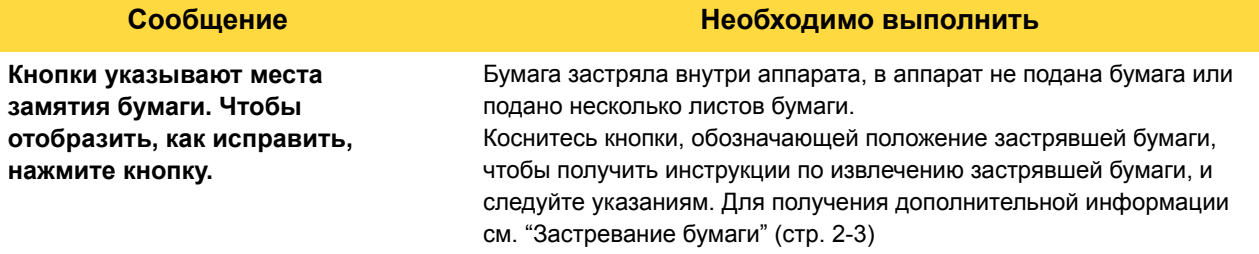

### <span id="page-12-1"></span>**<Y000-0000>Ошибка расходных материалов**

Это сообщение об ошибке отображается, когда настает время замены расходных материалов или деталей, требующих периодической замены.

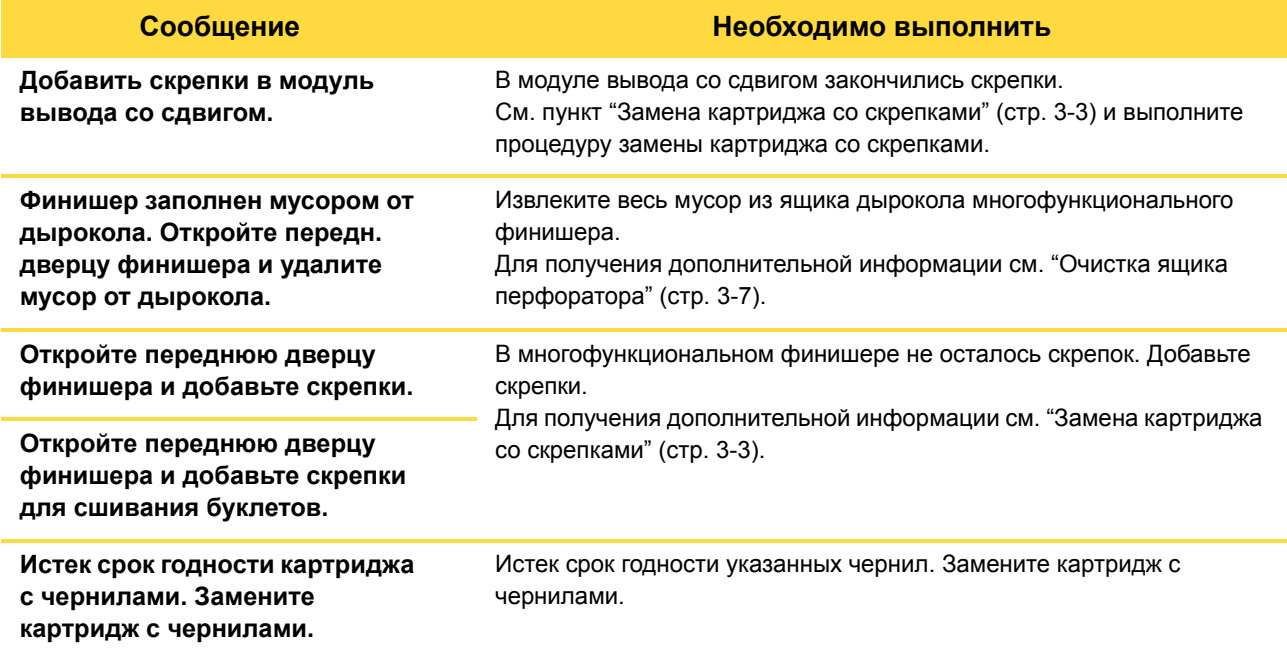

## <span id="page-13-0"></span>**<Z000-0000>Ошибка установки**

Эти сообщения об ошибках отображаются, если крышка или лоток закрыты не до конца или неправильно установлен чернильный картридж.

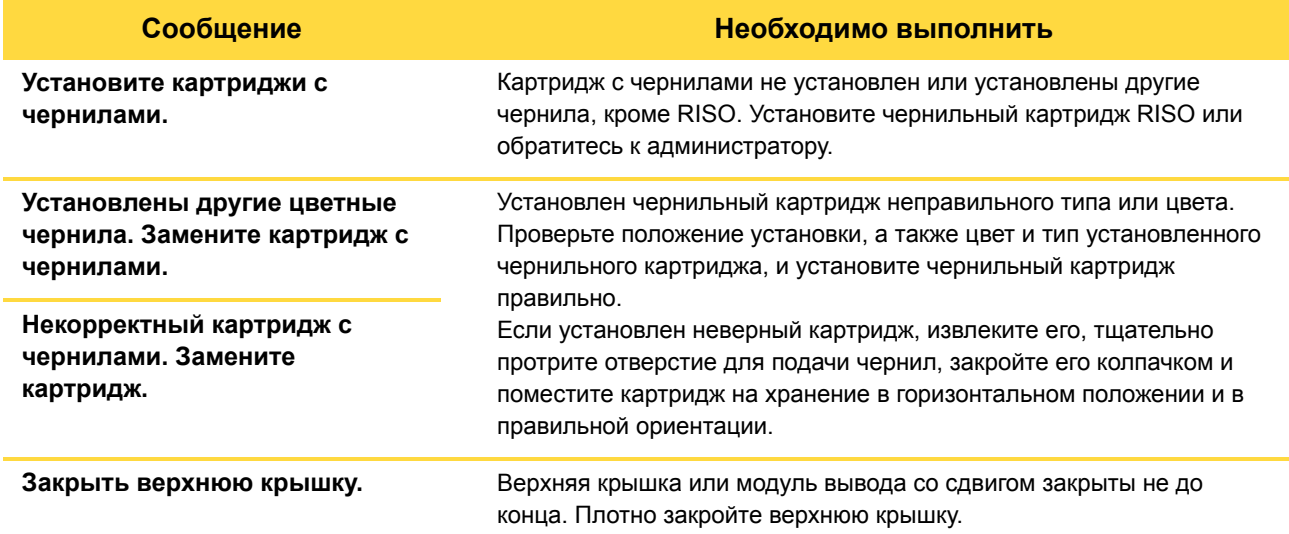

**Проверьте устройство для съёма.**

#### **Сообщение Необходимо выполнить**

Устройство для съема установлено неправильно. Правильно установите устройство для съема.

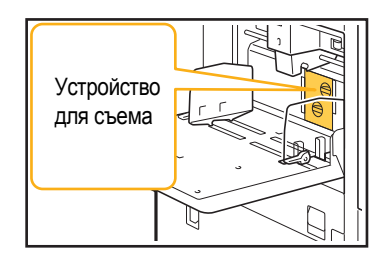

#### **Установка устройства для съема**

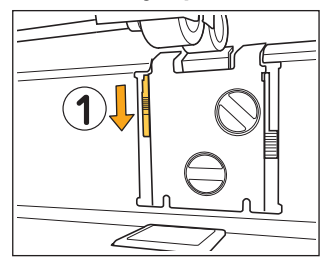

- 1 Опустите фиксатор устройства для  $c$ ъема  $(1)$ , чтобы разблокировать его.
- - 2 Нажмите на рычажок извлечения устройства для съема (2) и извлеките устройство для съема.

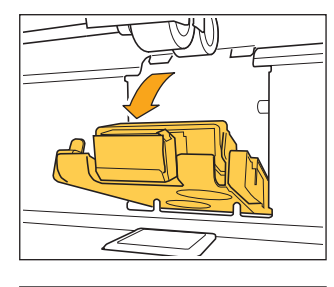

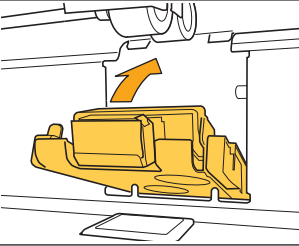

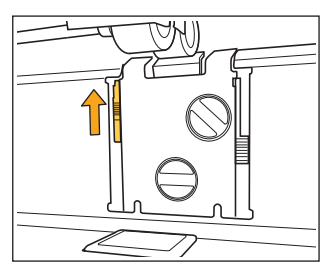

- 3 Установите устройство для съема обратно.
	- Убедитесь, что устройство для съема вставлено полностью.
- 4 Поднимите фиксатор устройства для съема, чтобы заблокировать его. Если не удается заблокировать фиксатор, значит устройство для съема вставлено не полностью. Убедитесь, что устройство для съема вставлено полностью.

**1**

## <span id="page-15-0"></span>**<W000-0000>Предупреждение**

Эти предупреждения отображаются, если закончилась бумага, заполнен выходной лоток, не подключено периферийное устройство или обнаружены другие неполадки.

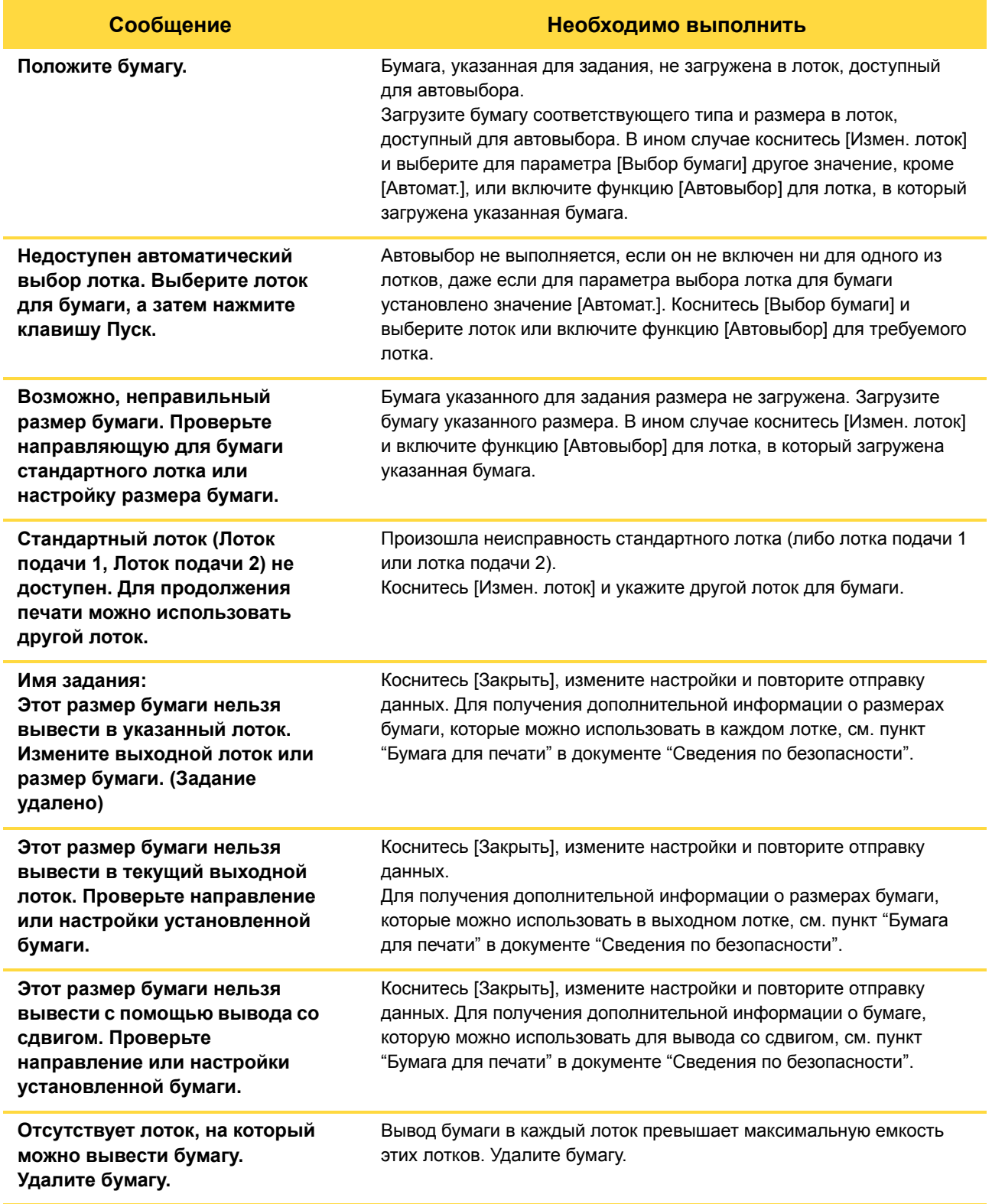

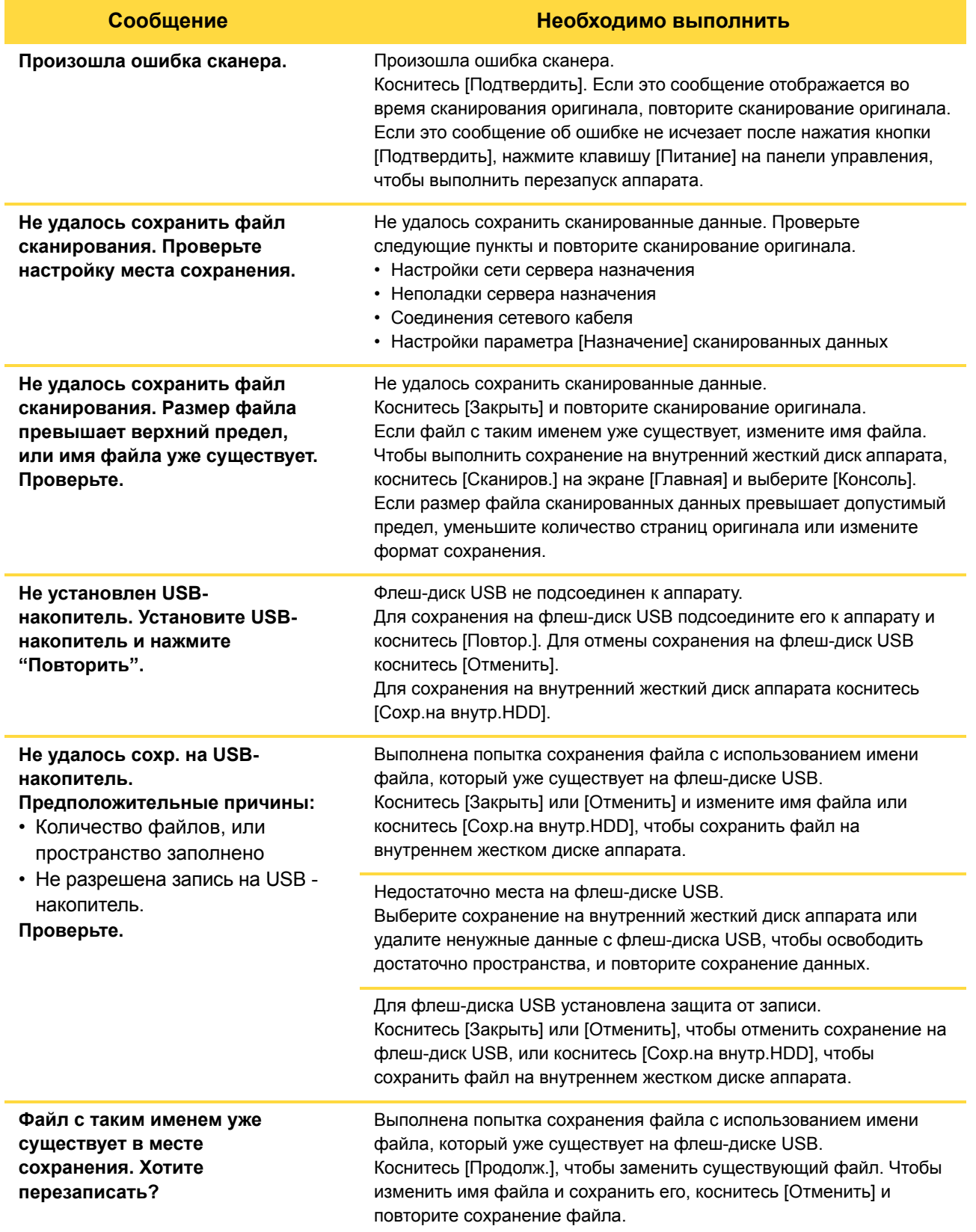

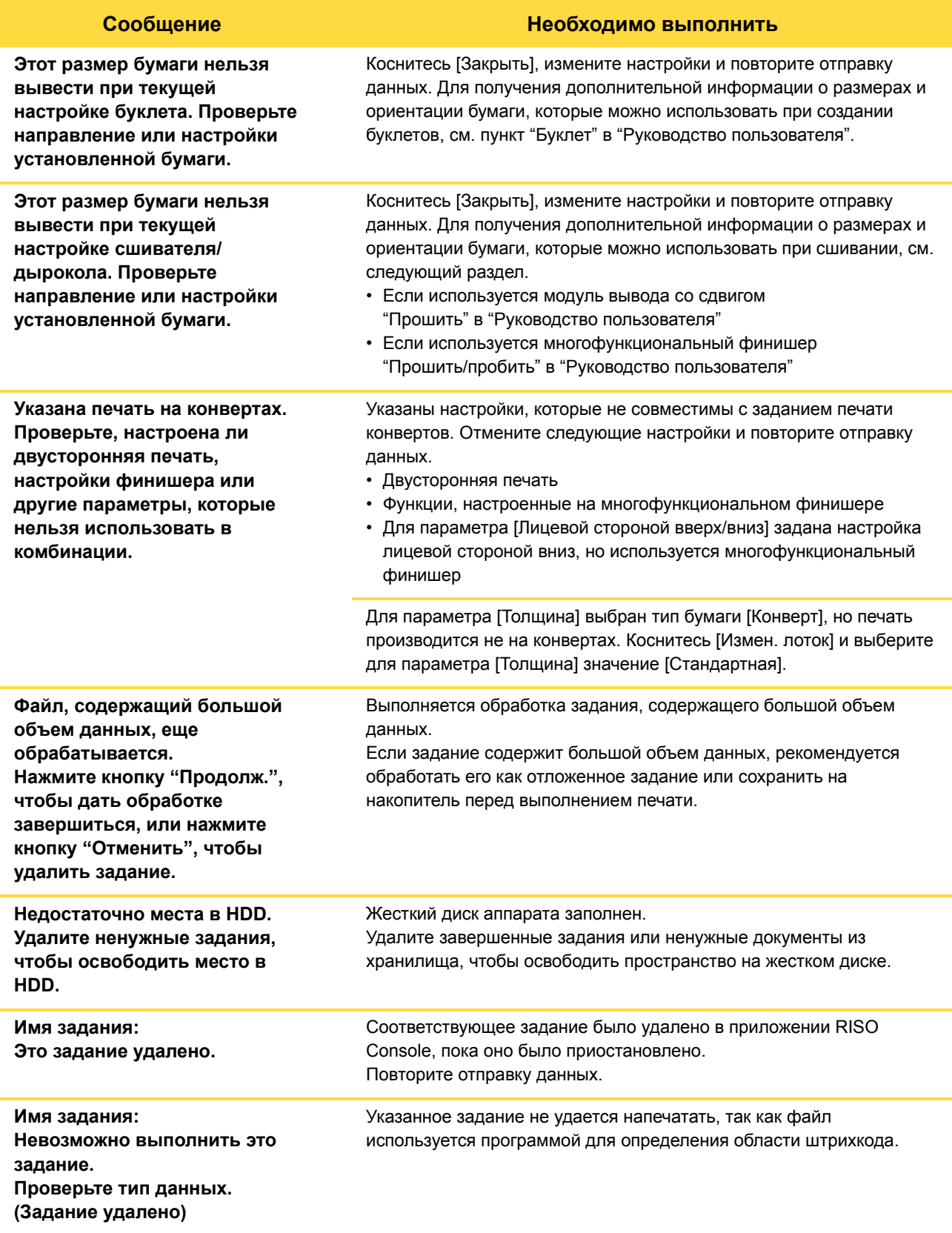

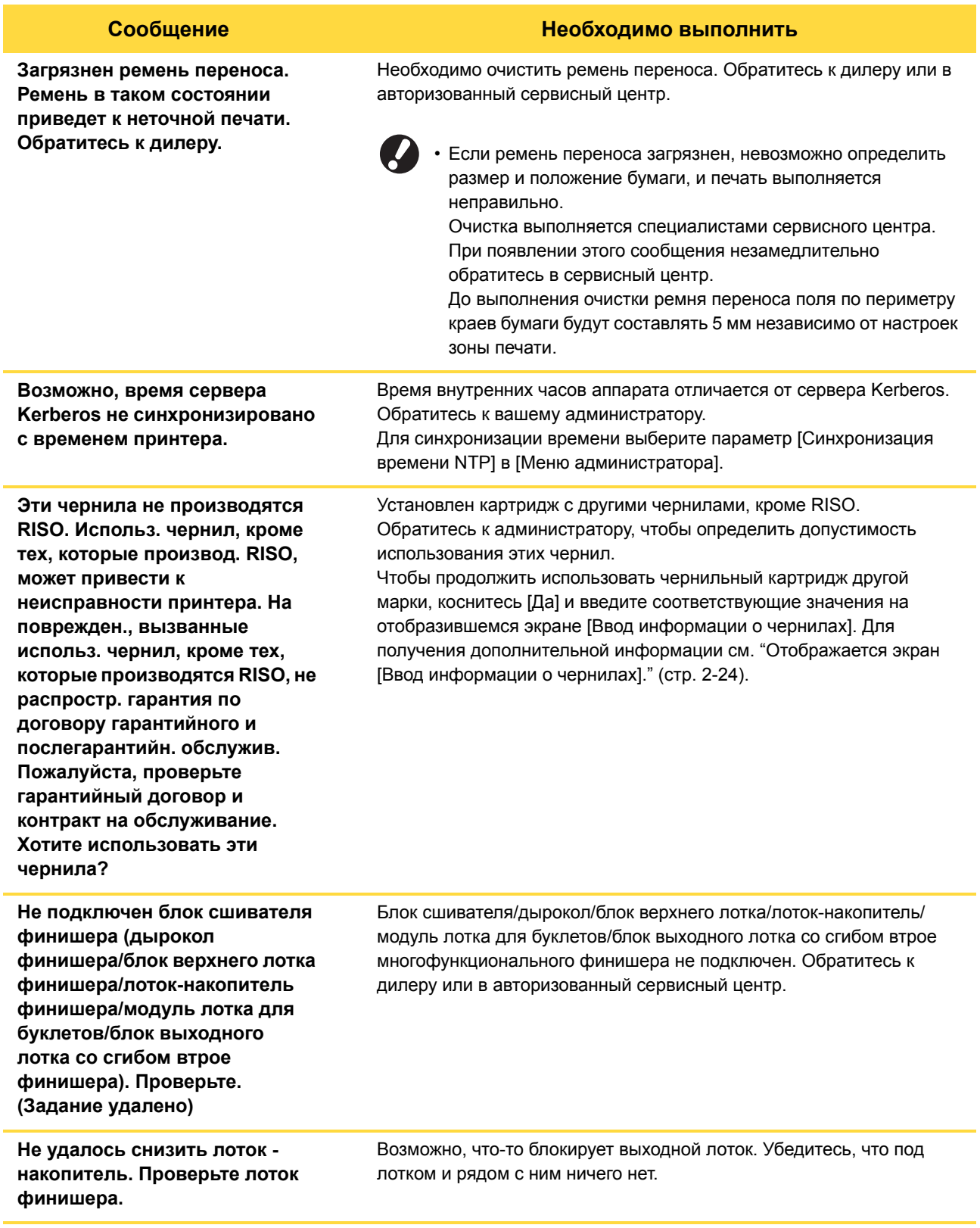

1-9

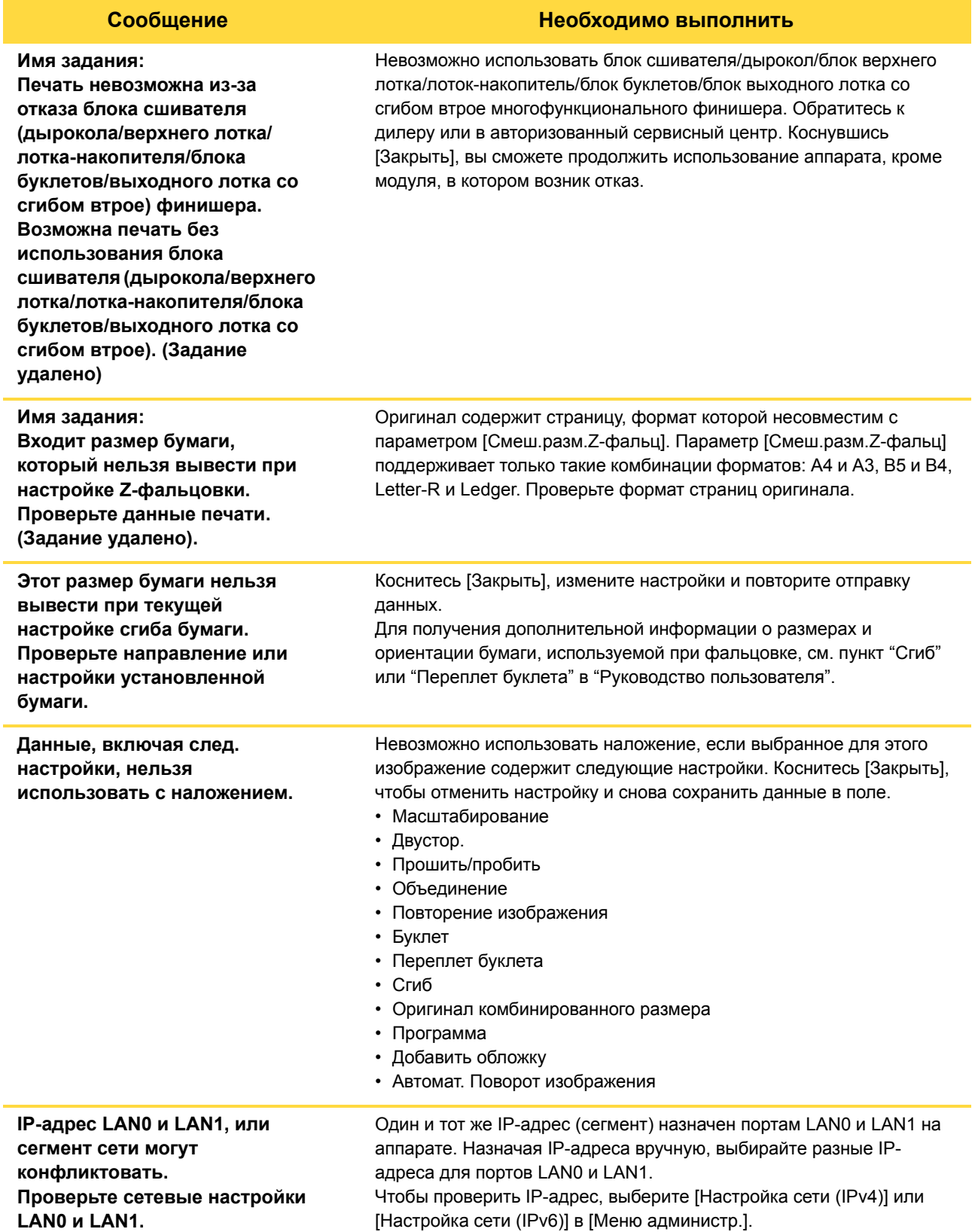

## <span id="page-20-0"></span>**<I000-0000>Информация**

Эти сообщения отображаются, если требуется обслуживание аппарата.

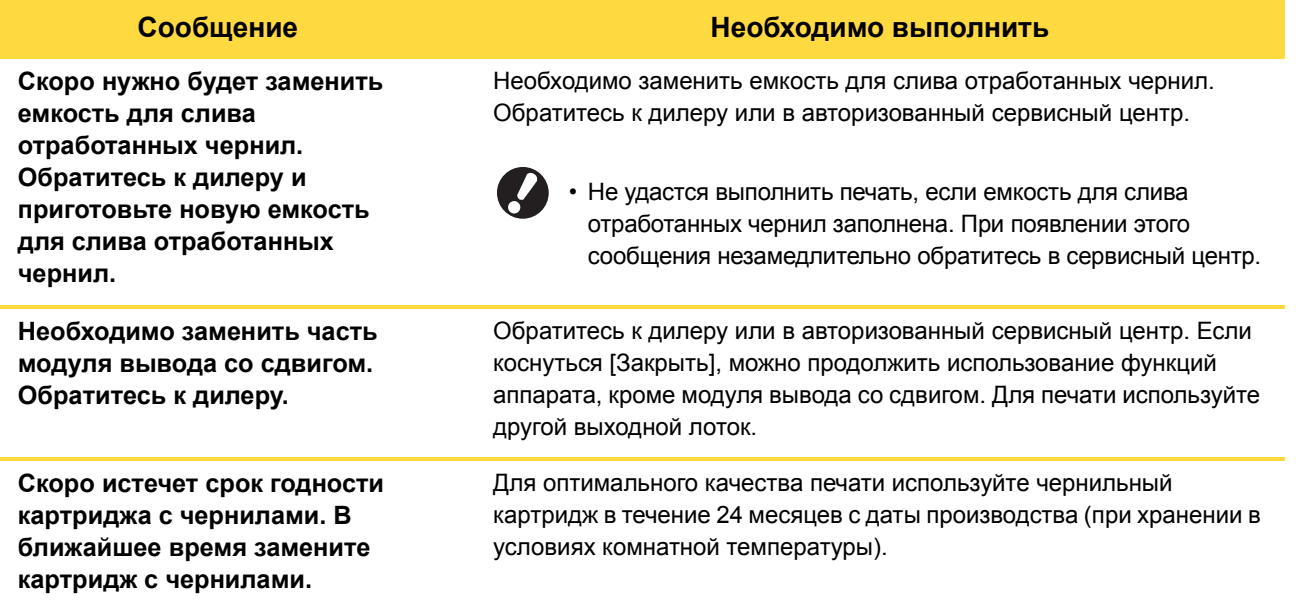

## <span id="page-22-0"></span>**Глава 2 Устранение неполадок**

В этой главе описаны действия, которые необходимо предпринять при возникновении неполадок. Для устранения неполадок воспользуйтесь информацией, приведенной в этой главе.

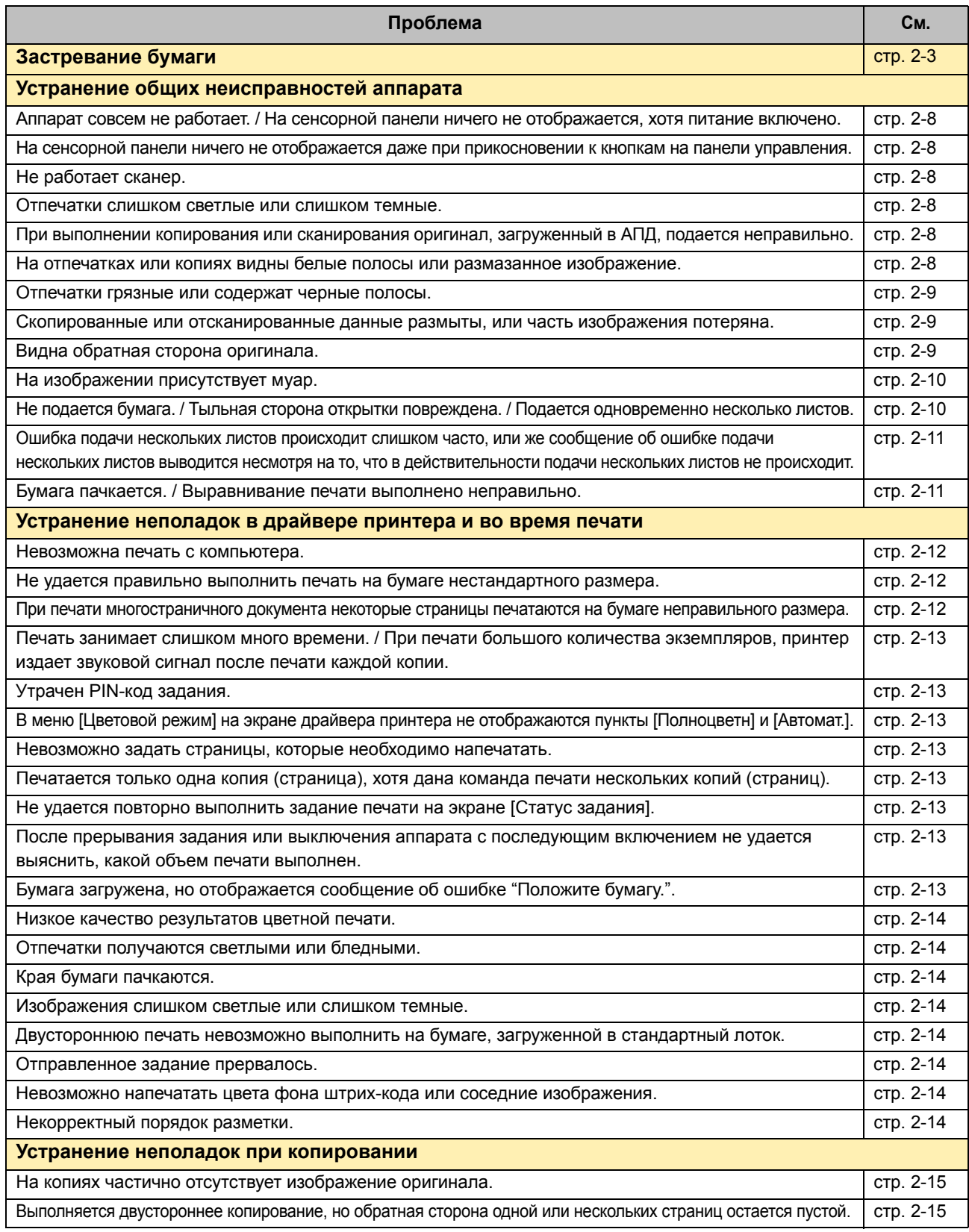

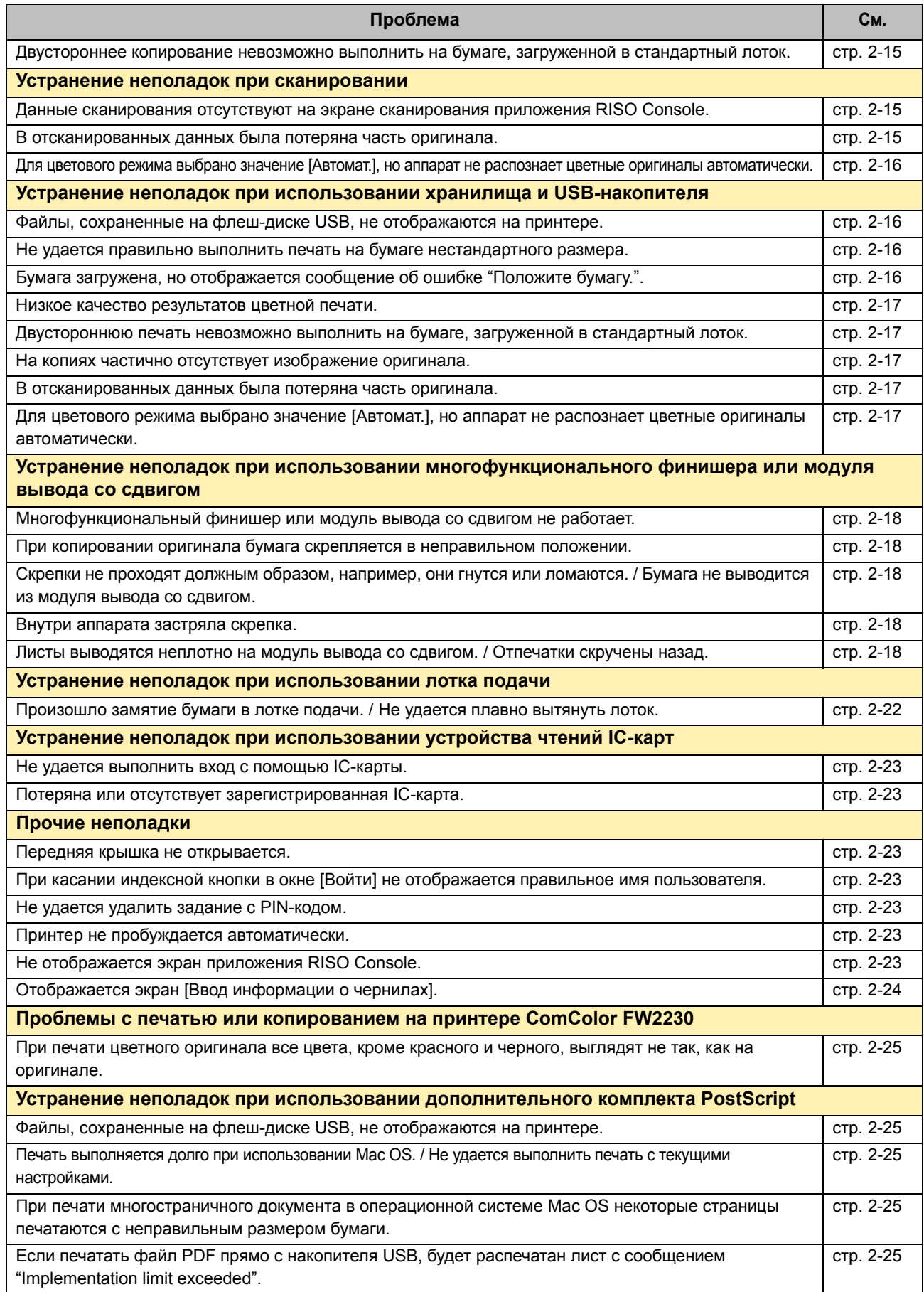

## <span id="page-24-1"></span><span id="page-24-0"></span>**Застревание бумаги**

Если в аппарате, в многофункциональном финишере или в автоматическом устройстве подачи документов (АПД) произошло замятие бумаги, печать остановится, индикатор ошибки на панели управления будет мигать красным, а на сенсорной панели отобразится местоположение замятия бумаги. Чтобы извлечь застрявшую бумагу и продолжить процесс печати, следуйте инструкциям на сенсорной панели.

## **ВНИМАНИЕ**

**Засовывая руку внутрь принтера (например, для изъятия замятой бумаги), помните о выступах и металлических клеммах. В противном случае вы можете получить травму.**

## **1 Чтобы получить инструкции по извлечению застрявшей бумаги, нажмите на сенсорной панели кнопку, отражающую положение застрявшей бумаги.**

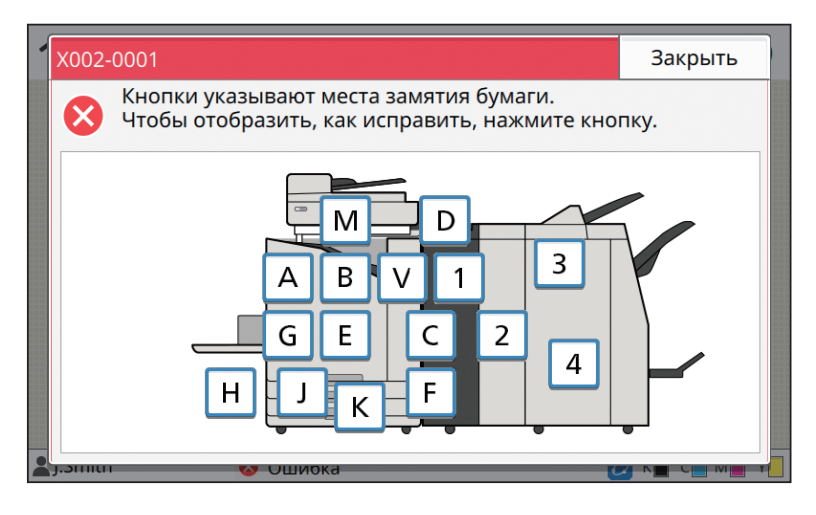

## **2 Чтобы извлечь застрявшую бумагу, следуйте указаниям на сенсорной панели.**

Коснитесь [Назад] или [Далее], чтобы перейти к предыдущей или следующей странице.

(Ниже приведены примеры изображений окон экрана, которые выводятся при замятии бумаги.)

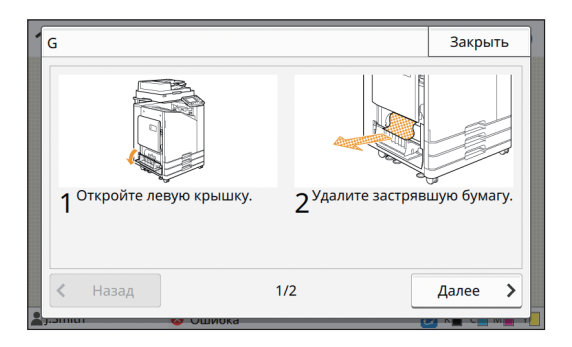

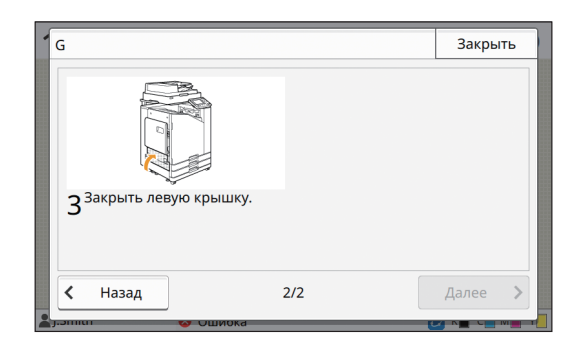

## **3 Коснитесь [Закрыть].**

Вернитесь к окну, отображаемому на шаге 1. Убедитесь в том, что кнопка, указывающая место, из которого вы извлекли бумагу, исчезла.

После извлечения всей застрявшей бумаги и закрытия крышки экран ошибки закроется, и отобразится предыдущий экран.

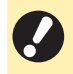

• Пока на экране отображаются кнопки с буквами, бумага все еще не извлечена из указанного места. Повторите шаги с 1 по 3, чтобы удалить застрявшую бумагу.

### <span id="page-25-0"></span>Меры предосторожности при извлечении застрявшей бумаги

• Извлекайте застрявшую бумагу медленно и осторожно. Постарайтесь не оставить обрывков бумаги в аппарате.

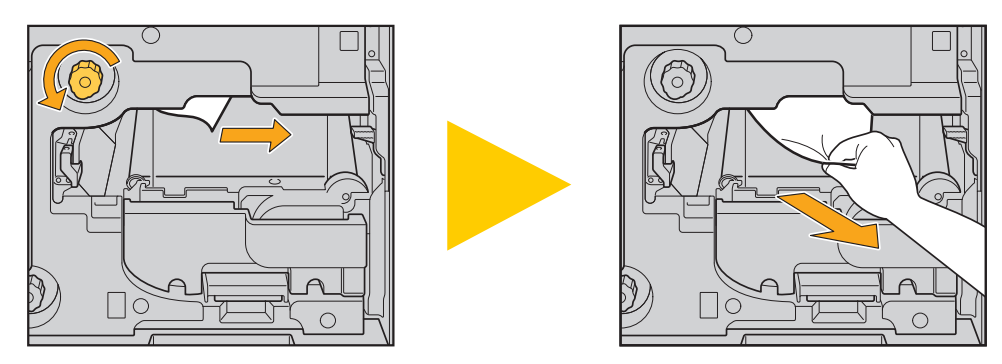

• Если застревание бумаги произошло во время печати многостраничного документа, то в механизме транспортировки может остаться как лист, который послужил причиной застревания, так и другие листы. При использовании для извлечения застрявшей бумаги внутреннего диска проверните диск еще четыре или пять раз после извлечения первого листа, чтобы извлечь все оставшиеся листы.

• Печатающие головки расположены внутри в верхней части отверстия для извлечения бумаги. При извлечении застрявшей бумаги из отверстия не прикасайтесь к печатающим головкам, чтобы не испачкать руки и одежду чернилами.

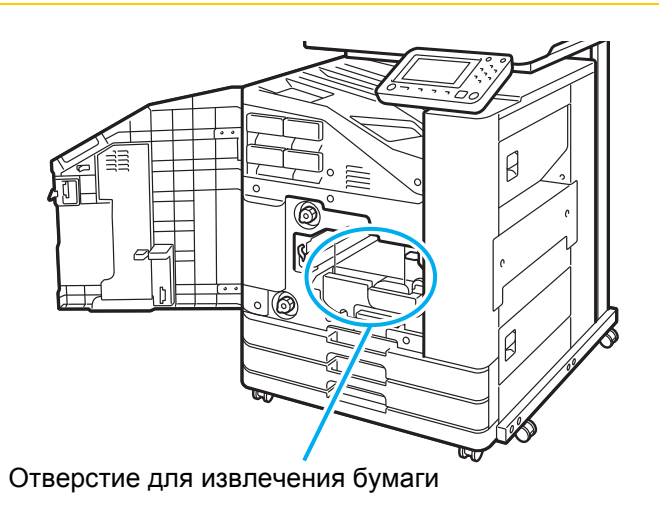

#### <span id="page-26-0"></span>Частое застревание бумаги

Если застревание бумаги происходит слишком часто, выполните проверку по следующим пунктам еще раз.

- Не превышает ли количество бумаги в стандартном лотке и лотке подачи максимальную емкость этих лотков.
- Правильно ли загружена бумага, и установлены направляющие для бумаги в стандартном лотке.
- Соответствует ли бумага, загруженная фактически, настройкам параметра [Выбор бумаги].
- Загружена ли пригодная к использованию бумага. Например, смятая или скрученная бумага может стать причиной замятия. Не используйте такую бумагу.
- При использовании бумаги нестандартного размера размер бумаги необходимо предварительно сохранить в меню администратора. Обратитесь к вашему администратору. Для использования несохраненной бумаги нестандартного размера выберите [Выбор бумаги] - [Настройка лотка подачи бумаги] - [Размер бумаги] и укажите размер в пункте [Вручную].
- При использовании бумаги, на которой уже что-то напечатано с одной стороны, или бумаги темного цвета аппарат может ошибочно определить подачу нескольких листов при подаче одного листа. Выберите для [Пров. подачи двойн. листов] значение [OFF].

Экран [Печать] ► выберите задание ► [Изменить настр.] в подменю ► [Выбор бумаги] ► [Настройка лотка подачи бумаги] выберите для параметра [Пров. подачи двойн. листов] значение [OFF]

[Хранилище] - экран [Загрузка] / [USB] - экран [Загрузка] выберите папку [Открыть] выберите документ  $\triangleright$  [Изменить настр.] в подменю  $\triangleright$  [Выбор бумаги]  $\triangleright$  [Настройка лотка подачи бумаги]  $\triangleright$  выберите для параметра [Пров. подачи двойн. листов] значение [OFF]

Экран [Копир.] ► [Выбор бумаги] ► [Настройка лотка подачи бумаги] ► выберите для параметра [Пров. подачи двойн. листов] значение [OFF]

[Хранилище] - экран [сохран.] ► выберите папку ► [Изменить настр.] ► [Выбор бумаги] ► [Настройка лотка подачи бумаги] выберите для параметра [Пров. подачи двойн. листов] значение [OFF]

• Для получения дополнительной информации о загрузке бумаги и о типах бумаги, которые можно использовать, см. пункт "Загрузка бумаги" в "Руководство пользователя" и пункт "Бумага для печати" в документе "Сведения по безопасности".

## <span id="page-27-0"></span>**Путь подачи бумаги**

В этом разделе описан путь прохождения бумаги через аппарат во время печати. Обратитесь к этой информации при извлечении застрявшей бумаги из аппарата.

На следующем рисунке показан путь прохождения бумаги через аппарат во время печати.

- Сплошная линия: путь прохождения бумаги при односторонней печати
- ••• Пунктирная линия: путь прохождения бумаги во время двусторонней печати
- <При использовании лотка лицом вниз>

<При использовании модуля вывода со сдвигом>

<При использовании выходного лотка>

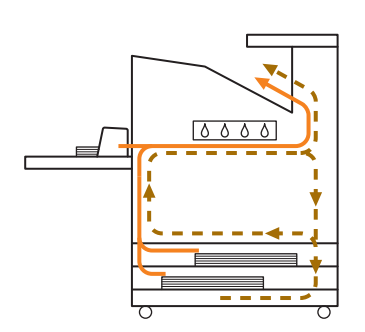

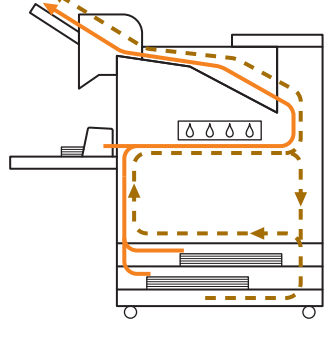

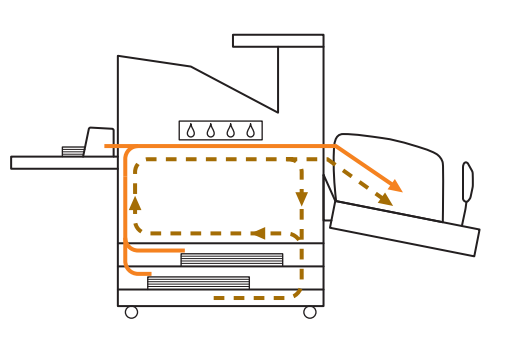

<При использовании устройства с многофункциональным финишером>

Путь подачи бумаги внутри многофункционального финишера одинаков при односторонней и двусторонней печати.

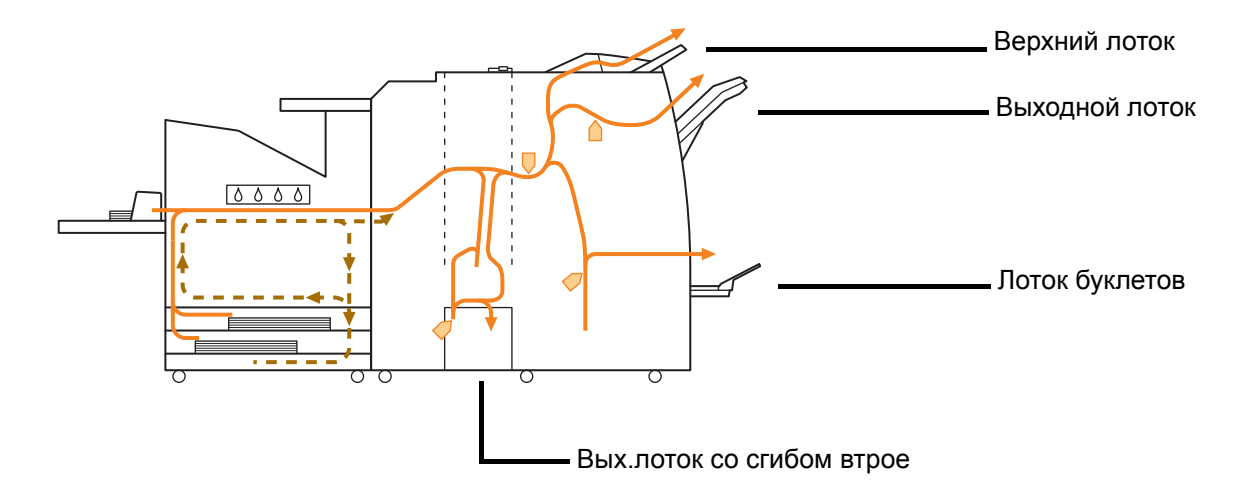

- Лоток, используемый для вывода распечатанных документов, различается в зависимости от настроенных функций многофункционального финишера.
- Подробные иллюстрации пути подачи бумаги при использовании многофункционального финишера приведены на следующей странице.
- При использовании многофункционального финишера
- При сшивании

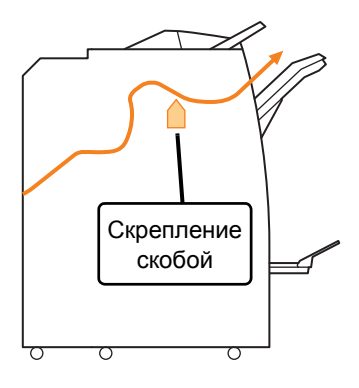

● При пробивке отверстий

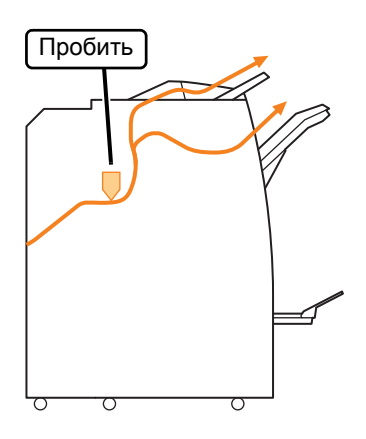

● При пробивке отверстий и скреплении

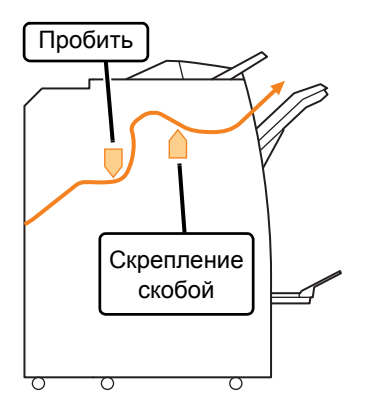

● При использовании функции буклетов / 2 сгиба

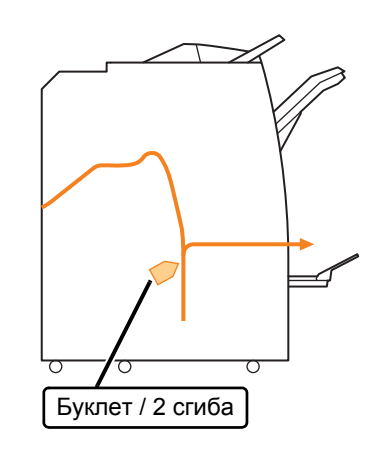

- Если установлена фальцсекция
- При использовании тройного сгиба

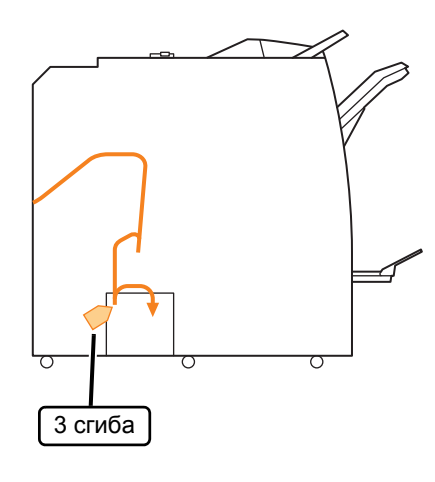

● При использовании Z-фальцовки

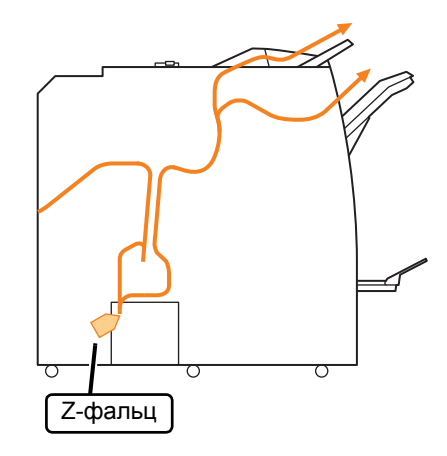

## <span id="page-29-0"></span>**Устранение общих неисправностей аппарата**

В этом разделе описаны способы устранения общих неполадок, которые могут возникнуть в разных режимах.

## <span id="page-29-1"></span>**Аппарат совсем не работает. / На сенсорной панели ничего не отображается, хотя питание включено.**

- Убедитесь в том, что включен главный выключатель питания.
- Убедитесь в том, что вилка аппарата должным образом вставлена в электрическую розетку.
- Убедитесь в том, что шнур питания надежно подсоединен к аппарату.
- Убедитесь в том, что сетевой автоматпредохранитель замкнут.

## <span id="page-29-2"></span>**На сенсорной панели ничего не отображается даже при прикосновении к кнопкам на панели управления.**

#### **Возможно, аппарат находится в спящем режиме.**

Возможно, администратором настроен автоматический переход аппарата в режим экономии энергии, если в течение заданного периода времени не выполнялось никаких операций. Нажмите клавишу [Aктивизации].

## <span id="page-29-3"></span>**Не работает сканер.**

- Убедитесь в том, что вилка сканера должным образом вставлена в электрическую розетку.
- Убедитесь в том, что кабель USB надежно подсоединен к принтеру и сканеру.

### <span id="page-29-4"></span>**Отпечатки слишком светлые или слишком темные.**

#### **Возможно, неправильно настроен параметр плотности.**

#### **Печать:**

Настройте параметр [Плотность печати] на вкладке [Изображен.] на экране настроек драйвера принтера.

#### **Копирование и сканирование:**

Выберите настройку [Уровень сканирования] при копировании в соответствии с оригиналом.

Экран [Копир.] / экран [Сканиров.] / [USB] - экран [сохран.] [Уровень сканирования]

[Хранилище] - экран [сохран.] выберите папку  $\triangleright$  [Изменить настр.]  $\triangleright$  [Уровень сканирования]

**При выполнении печати или копирования настройки типа бумаги, возможно, не совпадают с типом бумаги, загруженной в стандартный лоток или в лоток подачи.** Правильно укажите тип бумаги.

#### **Печать:**

Экран [Печать] выберите задание [Изменить настр.] в подменю ▶ [Выбор бумаги] ▶ [Настройка лотка подачи бумаги] [Тип бумаги]

[Хранилище] - экран [Загрузка] / [USB] - экран [Загрузка] ► выберите папку ► [Открыть] ► выберите документ • [Изменить настр.] в подменю • [Выбор бумаги] • [Настройка лотка подачи бумаги] [Тип бумаги]

#### **Копирование:**

Экран [Копир.] ► [Выбор бумаги] ► [Настройка лотка подачи бумаги] [Тип бумаги]

[Хранилище] - экран [сохран.] выберите папку  $\blacktriangleright$  [Изменить настр.]  $\blacktriangleright$  [Выбор бумаги]  $\blacktriangleright$ [Настройка лотка подачи бумаги] [Тип бумаги]

### <span id="page-29-5"></span>**При выполнении копирования или сканирования оригинал, загруженный в АПД, подается неправильно.**

**Возможно, размер оригинала слишком мал.** Минимальный размер оригинала, который может быть загружен в АПД, составляет 100 мм × 148 мм. Если оригинал слишком мал, то при подаче из АПД может произойти застревание бумаги. Загрузите исходные документы размером менее 100 мм × 148 мм на стекло экспонирования.

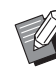

• Даже если оригинал имеет подходящий размер, его нельзя будет сканировать с использованием АПД из-за ограничений по таким характеристикам, как толщина или тип бумаги. Для получения дополнительной информации см. пункт "Оригиналы" в документе "Сведения по безопасности".

#### <span id="page-29-6"></span>**На отпечатках или копиях видны белые полосы или размазанное изображение.**

**Возможно, засорились печатающие головки.** Выполните процедуру [Очистка головки], чтобы

Экран [Главная] ► [Обслуживание] ► [Очистка головки] [Нормальная очистка]

Если стандартная очистка не помогла решить проблему, выполните процедуру [Сильная очистка].

<span id="page-30-0"></span>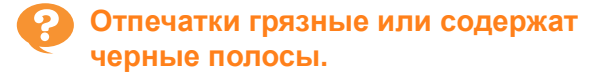

#### **Возможно, в аппарат загружена бумага, которая не предназначена для печати или копирования.**

Проверьте бумагу, которая загружена в стандартный лоток или лоток подачи. Для получения дополнительных сведений см. "Бумага для печати" в документе "Сведения по безопасности".

#### **Возможно, для печати или копирования используется скрученная бумага.**

Скрученная бумага может касаться печатающих головок и при этом пачкаться. Не используйте скрученную бумагу, так как это может привести к повреждению печатающих головок.

#### **Возможно, при выполнении копирования или сканирования для параметра [Уровень сканирования] установлено слишком темное значение.**

Настройте параметр [Уровень сканирования].

Экран [Копир.] / экран [Сканиров.] / [USB] - экран [сохран.] [Уровень сканирования]

[Хранилище] - экран [сохран.] выберите папку  $\triangleright$  [Изменить настр.]  $\triangleright$  [Уровень сканирования]

#### **Возможно, при выполнении копирования или сканирования крышка оригиналов закрыта не плотно.**

Плотно закройте крышку оригиналов сканера, чтобы исключить попадание внешнего света.

#### **Возможно, при выполнении копирования или сканирования испачканы следующие компоненты.**

Протрите их мягкой тканью.

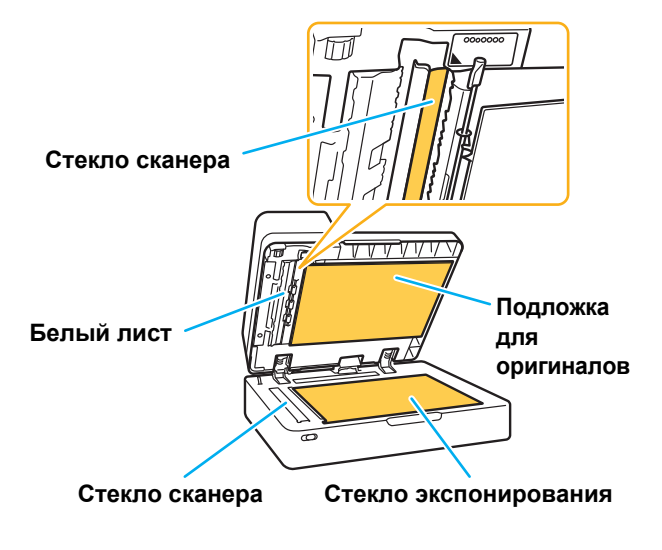

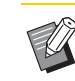

• Пыль, посторонние предметы, чернила, клей или корректирующая жидкость, приставшие к белому листу АПД, стеклу оригиналов или стеклу сканера, могут привести к тому, что скопированные или отсканированные данные не будут чистыми. Проводите периодическую чистку.

## <span id="page-30-1"></span>**Скопированные или отсканированные данные размыты, или часть изображения потеряна.**

#### **Возможно, оригинал не полностью прижат к стеклу оригиналов.**

Закройте крышку оригиналов, чтобы оригинал полностью соприкасался со стеклом оригиналов.

**Возможно, сканер подвергается вибрациям.** Отсканируйте оригинал снова, проследив за тем, чтобы сканер не подвергался вибрациям.

#### **Возможно, при выполнении копирования бумага влажная.**

Если бумага отсырела, часть копии может не отпечататься или быть размыта. Используйте сухую бумагу.

## <span id="page-30-2"></span>**Видна обратная сторона оригинала.**

**При выполнении копирования или сканирования оригинала на тонкой бумаге изображение на обратной стороне оригинала или на следующей странице может отобразиться на сканированных данных.**

• Выберите для параметра [Уровень сканирования] более светлый уровень.

Экран [Копир.] / экран [Сканиров.] / [USB] - экран [сохран.] [Уровень сканирования]

- [Хранилище] экран [сохран.] выберите папку  $\blacktriangleright$  [Изменить настр.]  $\blacktriangleright$  [Уровень сканирования]
- На обратную сторону оригинала положите лист черной бумаги и выполните копирование или сканирование снова.
- При копировании или сканировании оригиналов с цветной основой, таких как газеты или журналы, можно использовать настройку [Уровень основного цвета], чтобы отрегулировать уровень воспроизведения цвета основы.

Экран [Копир.] / экран [Сканиров.] / [USB] - экран [сохран.] [Уровень основного цвета]

[Хранилище] - экран [сохран.] выберите папку [Изменить настр.] [Уровень основного цвета]

## <span id="page-31-0"></span>**На изображении присутствует муар.**

**Муар (сетчатый фон) может появиться при копировании или сканировании таких изображений, как фотографии, подвергнутые растрированию для публикации.**

Муар можно уменьшить изменением настройки [Устранение муара].

Экран [Копир.] / экран [Сканиров.] / [USB] - экран [сохран.] ► [Контроль изображения] ► [Устранение муара]

[Хранилище] - экран [сохран.] выберите папку  $\blacktriangleright$  [Изменить настр.]  $\blacktriangleright$ [Контроль изображения] [Устранение муара]

## <span id="page-31-1"></span>**Не подается бумага. / Тыльная сторона открытки повреждена. / Подается одновременно несколько листов.**

#### **Возможно, параметр [Толщина] в меню [Тип бумаги] не совпадает со свойствами бумаги (толщиной бумаги).**

Правильно настройте параметр [Толщина] в меню [Тип бумаги].

#### **Печать:**

Экран [Печать] выберите задание [Изменить настр.] в подменю ▶ [Выбор бумаги] ▶ [Настройка лотка подачи бумаги] [Тип бумаги] • [Толщина]

[Хранилище] - экран [Загрузка] / [USB] - экран [Загрузка] ► выберите папку ► [Открыть] ► выберите документ [Изменить настр.] в подменю [Выбор бумаги] [Настройка лотка подачи бумаги] [Тип бумаги] [Толщина]

#### **Копирование:**

Экран [Копир.] ► [Выбор бумаги] ► [Настройка лотка подачи бумаги] • [Тип бумаги] • [Толщина]

[Хранилище] - экран [сохран.] выберите папку  $\blacktriangleright$  [Изменить настр.]  $\blacktriangleright$  [Выбор бумаги]  $\blacktriangleright$ [Настройка лотка подачи бумаги] [Тип бумаги] • [Толщина]

Для получения дополнительной информации см. пункт "Выбор бумаги" в "Руководство пользователя".

#### **Возможно, необходимо отрегулировать давление подачи бумаги с учетом толщины бумаги.**

Переместите рычаг регулировки давления подачи бумаги в положение

" \* (НОРМАЛЬНАЯ)" или " \* (ОТКРЫТКА)" в зависимости от типа загруженной бумаги.

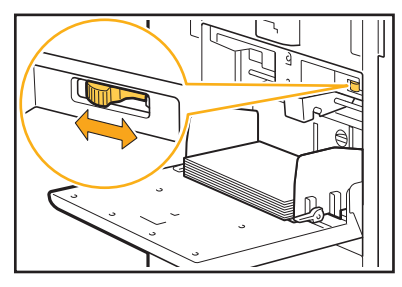

В обычной ситуации установите рычаг в положение " (НОРМАЛЬНАЯ)". Если есть проблемы с подачей бумаги, установите его в положение " (ОТКРЫТКА)".

Для получения дополнительной информации см. пункт "Загрузка бумаги в стандартный лоток" в "Руководство пользователя".

#### **Возможно, неточно отрегулирован угол установки разделительной пластины.**

Поверните регулировочный диск угла установки разделительной пластины в соответствии с возникшими условиями.

#### **Если бумага не подается:**

Поверните диск влево.

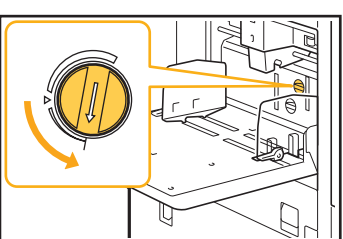

#### **Если подается одновременно несколько листов:**

Поверните диск вправо.

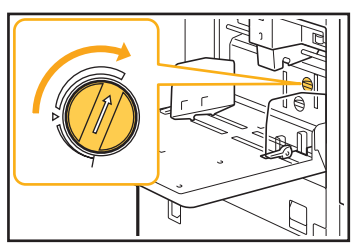

• При регулировке угла обязательно выньте бумагу из стандартного лотка и полностью опустите его в нижнее положение.

#### **Возможно, неправильно отрегулировано давление разделения бумаги.**

**Если бумага не подается, это значит, что обратная сторона открытки повреждена, или используется бумага, дающая много пыли:** Поверните диск до положения "Слегка ослабленное".

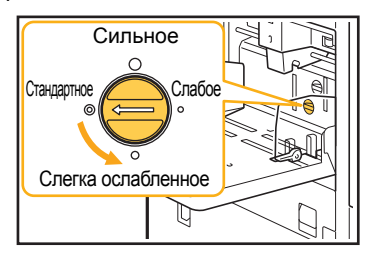

**Если подается одновременно несколько листов:** Поверните диск до положения "Сильное".

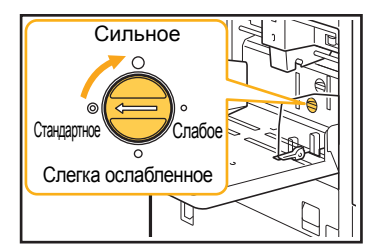

• При регулировке угла обязательно выньте бумагу из стандартного лотка и полностью опустите его в нижнее положение.

<span id="page-32-0"></span>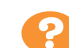

**Ошибка подачи нескольких листов происходит слишком часто, или же сообщение об ошибке подачи нескольких листов выводится несмотря на то, что в действительности подачи нескольких листов не происходит.**

#### **Возможно, используется темная цветная бумага или бумага, на одной стороне которой уже выполнялась печать.**

При использовании бумаги, на одной стороне которой уже выполнялась печать, или бумаги темного цвета, аппарат может неправильно определять тип бумаги, как будто произошла подача сразу несколько страниц. В этом случае установите для [Пров. подачи двойн. листов] значение [OFF].

### **Печать:**

Экран [Печать] ► выберите задание ► [Изменить настр.] в подменю  $\blacktriangleright$  [Выбор бумаги]  $\blacktriangleright$ [Настройка лотка подачи бумаги] выберите для параметра [Пров. подачи двойн. листов] значение [OFF]

[Хранилище] - экран [Загрузка] / [USB] - экран [Загрузка] ► выберите папку ► [Открыть] ► выберите документ • [Изменить настр.] в подменю • [Выбор бумаги] • [Настройка лотка подачи бумаги] выберите для параметра [Пров. подачи двойн. листов] значение [OFF]

#### **Копирование:**

Экран [Копир.] ► [Выбор бумаги] ► [Настройка лотка подачи бумаги] выберите для параметра [Пров. подачи двойн. листов] значение [OFF]

[Хранилище] - экран [сохран.] выберите папку  $\blacktriangleright$  [Изменить настр.]  $\blacktriangleright$  [Выбор бумаги]  $\blacktriangleright$ [Настройка лотка подачи бумаги] выберите для параметра [Пров. подачи двойн. листов] значение [OFF]

## <span id="page-32-1"></span>**Бумага пачкается. / Выравнивание печати выполнено неправильно.**

#### **Возможно, используется слишком темная для печати бумага.**

При печати на темной бумаге аппарат может неправильно определить размер бумаги, в результате чего будет нарушено выравнивание печати, изображение будет напечатано не полностью или будут запачканы края бумаги. Рекомендуется использовать бумагу со светлым цветом основы.

## <span id="page-33-0"></span>**Устранение неполадок в драйвере принтера и во время печати**

В этом разделе описывается, как устранить неполадки, связанные с драйвером принтера и печатью.

## <span id="page-33-1"></span>**Невозможна печать с компьютера.**

#### **Возможно, для параметра [Online/Offline] установлено значение [OFF].**

Проверьте настройку параметра [Online/Offline] на экране [Печать].

Если отображается значение [OFF], измените его, выбрав [ON].

Экран [Печать] выберите для параметра [Online/Offline] значение [ON] Витария Витария Витария Витария Витария Витария Витария Витария Витария Витария

#### **Возможно, задание является отложенным.**

Задания с PIN-кодом обрабатываются как отложенные. Возможно, администратором настроена автоматическая обработка аппаратом всех заданий как отложенных.

Проверьте, отображается ли задание в списке [Список отложенных заданий] на экране [Печать].

#### **Возможно, аппарат выполняет другое задание и недоступен.**

- Неактивные задания печатаются, начиная с верхней части списка на экране [Активно/ Простой].
- Если выполняется функция прерывания на копирование, задание копирования имеет более высокий приоритет, чем задания, отправленные из драйвера принтера.

#### **Отображается сообщение о необходимости замены чернильный картридж?**

Печать будет невозможна, если появится сообщение о том, что необходимо заменить хотя бы один цвет. Замените чернильный картридж указанного цвета.

<span id="page-33-2"></span>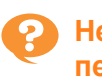

### **Не удается правильно выполнить печать на бумаге нестандартного размера.**

#### **Возможно, бумага нестандартного размера не сохранена.**

Размер бумаги должен быть сохранен заранее с помощью функции [Ввод пользовательской бумаги] как в драйвере принтера, так и в аппарате.

[Окруж.среда] [Ввод пользовательской бумаги]

Администратору необходимо заранее сохранить размер бумаги в меню администратора на аппарате. Обратитесь к вашему администратору.

#### **Возможно, не выбрано значение [Вручную] для параметра [Размер бумаги] в меню [Выбор бумаги] - [Настройка лотка подачи бумаги].**

Для использования бумаги нестандартного размера без сохранения ее размера введите размер бумаги в настройках [Вручную].

Экран [Печать] ► выберите задание ► [Изменить настр.] в подменю ► [Выбор бумаги] ► [Настройка лотка подачи бумаги] [Размер бумаги] [Вручную]

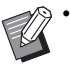

• Если снят флажок [ON] и не введен размер бумаги, используется значение ширины и длины для размера бумаги, который был выбран с помощью параметра [Размер бумаги] в драйвере принтера. При использовании бумаги нестандартного размера заблаговременное сохранение размера бумаги способствует улучшению скорости печати и выравнивания бумаги.

## <span id="page-33-3"></span>**При печати многостраничного документа некоторые страницы печатаются на бумаге неправильного размера.**

#### **Возможно, данные оригинала содержат страницы разного размера.**

На экране драйвера принтера на вкладке [Основная] установите флажок [Оригинал комб. размера]. Лоток для бумаги будет автоматически выбран в зависимости от размера страниц оригинала или печатаемого документа.

<span id="page-34-0"></span>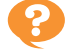

**Печать занимает слишком много времени. / При печати большого количества экземпляров, принтер издает звуковой сигнал после печати каждой копии.**

#### **Возможно, в диалоговом окне [Печать] вашего приложения установлен флажок [Разобрать по копиям].**

Снимите флажок [Разобрать по копиям] перед началом печати.

## <span id="page-34-1"></span>**Утрачен PIN-код задания.**

#### **Если утерян PIN-код, не удастся выполнить печать.**

Добавьте новый PIN-код и повторите отправку данных. Обратитесь к администратору, чтобы удалить задание, которое осталось в списке [Список отложенных заданий] на экране [Печать].

## <span id="page-34-2"></span>**В меню [Цветовой режим] на экране драйвера принтера не отображаются пункты [Полноцветн] и [Автомат.].**

**Возможно, функция цветной печати ограничена.**

Обратитесь к вашему администратору.

## <span id="page-34-3"></span>**Невозможно задать страницы, которые необходимо напечатать.**

#### **Возможно, в диалоговом окне [Печать] вашего приложения установлен флажок [Разобрать по копиям].**

Снимите флажок [Разобрать по копиям] и выберите для параметра [Сортировка] значение

[Неподобранный] на вкладке [Основная] на экране драйвера принтера.

## <span id="page-34-4"></span>**Печатается только одна копия (страница), хотя дана команда печати нескольких копий (страниц).**

#### **Возможно, установлен режим [Печать и пауза].**

Если на экране драйвера принтера установлен флажок [Печать и пауза], то печать приостанавливается после вывода одной копии (страницы). Чтобы продолжить печать, если вас удовлетворяет результат печати, нажмите клавишу [Пуск] на панели управления или коснитесь [Продолж.] на сенсорной панели. Чтобы отменить режим [Печать и пауза], снимите флажок [Печать и пауза] на вкладке [Основная].

## <span id="page-34-5"></span>**Не удается повторно выполнить задание печати на экране [Статус задания].**

#### **Отображается ли кнопка [Печать] при выборе задания на экране [Статус задания] и переходе к подменю?**

Если повторное выполнение заданий печати ограничено в меню администратора, кнопка [Печать] и список заданий будут затенены, и повторную печать выполнить не удастся. Обратитесь к Вашему администратору для получения более подробной информации.

## <span id="page-34-6"></span>**После прерывания задания или выключения аппарата с последующим включением не удается выяснить, какой объем печати выполнен.**

**Проверить число копий и страниц можно на экране [Подробности] завершенного задания.**

Клавиша [Статус задания] • [Завершено] • выберите задание, которое требуется проверить [Подробности] в подменю

## <span id="page-34-7"></span>**Бумага загружена, но отображается сообщение об ошибке "Положите бумагу.".**

**Возможно, настройки параметров [Размер бумаги] и [Тип бумаги] на экране драйвера принтера не соответствуют настройкам аналогичных параметров на аппарате.**

Сообщение об ошибке появляется даже тогда, когда бумага загружена, но настройки параметров [Размер бумаги] и [Тип бумаги] драйвера принтера и аппарата не соответствуют друг другу. Установите в аппарате и в драйвере принтера одинаковые настройки размера и типа бумаги.

Экран [Печать] ► выберите задание ► [Изменить настр. $]$  в подменю  $\blacktriangleright$  [Выбор бумаги]  $\blacktriangleright$ [Настройка лотка подачи бумаги] [Размер бумаги] или [Тип бумаги]

#### **Возможно, для параметра [Автовыбор] выбрано значение [OFF] для стандартного лотка или лотков подачи.**

Настройте параметр [Настройка лотка подачи бумаги] на аппарате, чтобы включить автовыбор используемого стандартного лотка или лотка подачи.

Экран [Печать]  $\blacktriangleright$  выберите задание  $\blacktriangleright$  [Изменить настр.] в подменю  $\blacktriangleright$  [Выбор бумаги]  $\blacktriangleright$ [Настройка лотка подачи бумаги] выберите для параметра [Автовыбор] значение [ON]

2-13

#### <span id="page-35-0"></span>**Низкое качество результатов цветной печати.**

#### **Возможно, используется неподходящая для печати бумага.**

Поскольку в данном аппарате используется технология струйной печати, качество печати (особенно цветной) может меняться в зависимости от типа бумаги. Аппарат использует наиболее подходящие настройки цветового профиля для каждого типа бумаги во время печати. В результате, если настройка параметра [Тип бумаги] на экране драйвера принтера не совпадает с типом бумаги, загруженной в аппарат, полноценных характеристик печати можно не получить.

Проверьте следующие пункты.

- Если для параметра [Тип бумаги] выбрано значение [Любой] на экране драйвера принтера, выберите фактически используемый тип бумаги. Для получения дополнительной информации см. пункт "Тип бумаги" в "Руководство пользователя".
- Убедитесь в том, что тип бумаги, загруженной в лоток для бумаги, соответствует типу бумаги, указанному в параметрах [Настройка лотка подачи бумаги].

Экран [Печать] ► выберите задание ► [Изменить настр.] в подменю ► [Выбор бумаги] ► [Настройка лотка подачи бумаги] [Тип бумаги]

#### <span id="page-35-1"></span>**Отпечатки получаются светлыми или бледными.**

#### **Возможно, выбрана функция черновой печати.**

Если на экране драйвера принтера выбрана функция черновой печати, плотность печати понизится из-за меньшего количества используемых чернил. Чтобы повысить плотность печати, перейдите на вкладку [Изображен.] и выберите для параметра [Качество изображения] значение [Станд. (300х300точ/д)].

#### **Возможно, выбрана функция сжатия данных.**

Если на экране драйвера принтера выбрана функция сжатия данных, скорость печати увеличивается, но размер капли уменьшается, поэтому нейтральные цвета получаются неравномерными. Чтобы повысить плотность печати, перейдите на вкладку [Изображен.] и выберите для параметра [Качество изображения] значение [Станд. (300х300точ/д)].

## <span id="page-35-2"></span>**Края бумаги пачкаются.**

#### **Возможно, для параметра [Зона печати] установлено значение [Максимум] в меню администратора.**

Внутренние части аппарата могут быть запачканы чернилами. Рекомендуется использование настройки [Стандартная], в частности, когда загрязнение появляется после печати изображений, растянутых до краев бумаги. Обратитесь к Вашему администратору для получения более подробной информации.

#### <span id="page-35-3"></span>**Изображения слишком светлые или слишком темные.**

#### **Возможно, требуется корректировка данных, например фотографий.**

На экране драйвера принтера на вкладке [Изображен.] установите флажок [Гаммакоррекция]. Чтобы отрегулировать яркость и контрастность, перейдите на вкладку [Подробности] в диалоговом окне [Гамма-коррекция].

#### <span id="page-35-4"></span>**Двустороннюю печать невозможно выполнить на бумаге, загруженной в стандартный лоток.**

### **Возможно, для параметра типа бумаги в стандартном лотке выбрано значение [Конверт].**

Если для параметра [Толщина] в меню [Тип бумаги] выбрано значение [Конверт], не удастся выполнить двустороннюю печать на бумаге из стандартного лотка независимо от типа загруженной бумаги. Выполните конфигурацию настроек в соответствии с используемой бумагой.

Экран [Печать] ► выберите задание ► [Изменить настр.] в подменю ► [Выбор бумаги] ► [Настройка лотка подачи бумаги] [Тип бумаги]  $\blacktriangleright$  [Толщина]

## <span id="page-35-5"></span>**Отправленное задание прервалось.**

**Возможно, данные распечатываются или сохраняются с помощью другого драйвера принтера, кроме драйвера принтера FW.** Используйте драйвер принтера FW для повторной отправки данных.

#### <span id="page-35-6"></span>**Невозможно напечатать цвета фона штрих-кода или соседние изображения.**

#### **Возможно, в области штрих-кода находится изображение или определение области штрих-кода не отрегулировано.**

Независимо от цвета оригинала, в заданной области штрих-кода основным цветом является белый, а для штрих-кода, текста и иллюстраций используется черный. Убедитесь в том, что определение области штрих-кода отрегулировано, а иллюстрации и текст расположены не ближе 1 мм от штрих-кода. Для получения дополнительной информации см. пункт "Опред. обл.штрих-кода" в "Руководство пользователя".

## <span id="page-35-7"></span>**Некорректный порядок разметки.**

#### **Возможно, неправильно настроен параметр [Объединение] или [Буклет].**

Убедитесь, что указан правильный порядок страниц для параметра [Объединение] или [Буклет] на вкладке [Раскладка] на экране драйвера принтера.

#### <span id="page-36-0"></span>**Устранение неполадок при копировании**

В этом разделе описывается, как устранить неполадки, возникающие при копировании.

#### <span id="page-36-2"></span>**На копиях частично отсутствует изображение оригинала.**

#### **Возможно, неправильно задан размер оригинала при воспроизведении.**

Настройте размер оригинала при воспроизведении в соответствии с соотношением между размерами оригинала и бумаги.

Экран [Копир.] • [Масштабирование]

#### **Нельзя настроить [Автоуменьшен.], если создается буклет либо используется [Прошить/пробить] или [Прошить].**

Если вы изготавливаете буклеты или скрепляете/ пробиваете отпечатки, то причина того, что изображение не помещается на странице, может заключаться в настроенной ширине полей. Если активировано [Автоуменьшен.], изображение будет автоматически уменьшаться для размещения на странице.

Экран [Копир.] ► [Поле для переплета] или [Буклет] настройте [ON] для параметра [Автоуменьшен.]

## <span id="page-36-3"></span>**Выполняется двустороннее копирование, но обратная сторона одной или нескольких страниц остается пустой.**

#### **Возможно, выполняется двустороннее копирование оригиналов, состоящих из страниц разного размера.**

При выполнении двустороннего копирования оригиналов комбинированного размера выполняется одностороннее копирование, если размеры оригиналов, копируемых на лицевую и обратную стороны одного листа, не совпадают.

<span id="page-36-4"></span>**Двустороннее копирование невозможно выполнить на бумаге, загруженной в стандартный лоток.**

#### **Возможно, для параметра настройки лотка для бумаги в стандартном лотке выбрано значение [Конверт].**

Если для параметра [Толщина] в меню [Тип бумаги] выбрано значение [Конверт], не удастся выполнить двустороннее копирование на бумаге из стандартного лотка независимо от типа загруженной бумаги.

Выполните конфигурацию настроек в соответствии с используемой бумагой.

Экран [Копир.] ► [Выбор бумаги] ► [Настройка лотка подачи бумаги] • [Тип бумаги] • [Толщина]

#### <span id="page-36-1"></span>**Устранение неполадок при сканировании**

В этом разделе описывается, как устранить неполадки, возникающие при сканировании.

#### <span id="page-36-5"></span>**Данные сканирования отсутствуют на экране сканирования приложения RISO Console.**

#### **Возможно, не выбран параметр [Консоль] после нажатия [Сканиров.] на экране [Главная].**

Данные сканирования не отображаются в приложении RISO Console, если выбран параметр [Почта] или [ПК] после нажатия [Сканиров.], а также при сохранении данных сканирования в хранилище. Выберите [Консоль] и повторите сканирование оригинала.

#### <span id="page-36-6"></span>**В отсканированных данных была потеряна часть оригинала.**

#### **Возможно, настройка параметра [Размер сканирования] не совпадает с фактическим размером оригинала.**

Выберите для параметра [Размер сканирования] значение, соответствующее размеру оригинала, или значение [Автомат.].

Экран [Сканиров.] ► [Размер сканирования]

#### <span id="page-37-1"></span>**Для цветового режима выбрано значение [Автомат.], но аппарат не распознает цветные оригиналы автоматически.**

**Автоматическое распознавание может не работать должным образом для типов оригиналов, перечисленных далее.**

**Нераспознаваемые цветные оригиналы:**

- Оригинал с очень светлыми цветами
- Очень темный, почти черный оригинал
- Практически бесцветный оригинал (только тонкие цветные линии и т.д.)

#### **Белый и черный цвета не распознаны:**

• Цвет бумаги оригинала отличен от белого (бумага грубых сортов)

**Выберите другой цветовой режим, кроме [Автомат.], или отрегулируйте [Цв./монохр. порог.ур.] в меню администратора.**

Экран [Копир.] ► [Цветовой режим] ► выберите [Полноцветн] / [Черный] / [Голубой] / [Пурпурный] в зависимости от цели

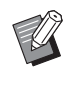

• В принтере ComColor FW2230 значение [Голубой] недоступно. Кроме того, выберите [Красный] вместо [Пурпурный] и [Двухцветный] вместо [Полноцветн].

Экран [Сканиров.] ► [Цветовой режим] ► выберите [Полноцветн] / [Оттенки сер.] / [Черный] в зависимости от цели

В меню администратора отрегулируйте [Цв./ монохр. порог.ур.] (от 1 до 5)

При выборе более высокого значения аппарат легче распознает цветные оригиналы. Обратитесь к Вашему администратору для получения более подробной информации.

#### <span id="page-37-0"></span>**Устранение неполадок при использовании хранилища и USB-накопителя**

В этом разделе описывается, как устранить неполадки, связанные с сохранением и загрузкой файлов при использовании хранилища и USB-накопителя.

Для получения дополнительной информации о неполадках, которые не удается устранить с помощью информации в этом разделе, см. пункты "[Устранение](#page-33-0) неполадок в драйвере принтера и во время печати" (стр. 2-12), "[Устранение](#page-36-0) неполадок при [копировании](#page-36-0)" (стр. 2-15) и "Устранение неполадок при [сканировании](#page-36-1)" (стр. 2-15).

## <span id="page-37-2"></span>**Файлы, сохраненные на флеш-диске USB, не отображаются на принтере.**

#### **Возможно, драйвер принтера FW не был использован для сохранения файлов в формате PRN.**

Для сохранения файлов в формате PRN на флешдиск USB перейдите на вкладку [Основная] на экране драйвера принтера и выберите для параметра [Вывод] значение [Сохр. на USB-накоп.].

• Файлы, созданные и сохраненные с помощью другого приложения, не удастся напечатать в формате, свойственном данному приложению.

### <span id="page-37-3"></span>**Не удается правильно выполнить печать на бумаге нестандартного размера.**

**Возможно, не выбрано значение [Вручную] для параметра [Размер бумаги] в меню [Выбор бумаги] - [Настройка лотка подачи бумаги].** Для использования бумаги нестандартного размера без сохранения ее размера введите размер бумаги в настройках [Вручную].

[Хранилище] - экран [Загрузка] / [USB] - экран [Загрузка] ► выберите папку ► [Открыть] ► выберите документ [Изменить настр.] в подменю ▶ [Выбор бумаги] ▶ [Настройка лотка подачи бумаги] [Размер бумаги] [Вручную]

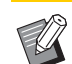

• Если снят флажок [ON] и не введен размер бумаги, ширина листа выбирается в соответствии с шириной направляющей лотка для бумаги, а длина - в соответствии с максимальной длиной используемого лотка. При использовании бумаги нестандартного размера заблаговременное сохранение размера бумаги способствует улучшению скорости печати и выравнивания бумаги.

## <span id="page-37-4"></span>**Бумага загружена, но отображается сообщение об ошибке "Положите бумагу.".**

#### **Возможно, для параметра [Автовыбор] выбрано значение [OFF] для стандартного лотка или лотков подачи.**

Настройте параметр [Настройка лотка подачи бумаги] на аппарате, чтобы включить автовыбор используемого стандартного лотка или лотка подачи.

[Хранилище] - экран [Загрузка] / [USB] - экран [Загрузка] ► выберите папку ► [Открыть] ► выберите документ • [Изменить настр.] в подменю ► [Выбор бумаги] ► [Настройка лотка подачи бумаги] выберите для параметра [Автовыбор] значение [ON]

#### <span id="page-38-0"></span>**Низкое качество результатов цветной печати.**

#### **Возможно, используется неподходящая для печати бумага.**

Поскольку в данном аппарате используется технология струйной печати, качество печати (особенно цветной) может меняться в зависимости от типа бумаги. Аппарат использует наиболее подходящие настройки цветового профиля для каждого типа бумаги во время печати. В результате, если настройка параметра [Тип бумаги] не совпадает с типом бумаги, загруженной в аппарат, полноценных характеристик печати можно не получить. Проверьте следующие пункты.

• Убедитесь в том, что тип бумаги, загруженной в лоток для бумаги, соответствует типу бумаги, указанному в параметрах [Настройка лотка подачи бумаги].

[Хранилище] - экран [Загрузка] / [USB] - экран [Загрузка] ► выберите папку ► [Открыть] ► выберите документ [Изменить настр.] в подменю [Выбор бумаги] [Настройка лотка подачи бумаги] [Тип бумаги]

## <span id="page-38-1"></span>**Двустороннюю печать невозможно выполнить на бумаге, загруженной в стандартный лоток.**

#### **Возможно, для параметра типа бумаги в стандартном лотке выбрано значение [Конверт].**

Если для параметра [Толщина] в меню [Тип бумаги] выбрано значение [Конверт], не удастся выполнить двустороннюю печать на бумаге из стандартного лотка независимо от типа загруженной бумаги. Выполните конфигурацию настроек в соответствии с используемой бумагой.

[Хранилище] - экран [Загрузка] / [USB] - экран [Загрузка] ► выберите папку ► [Открыть] ► выберите документ • [Изменить настр.] в подменю • [Выбор бумаги] • [Настройка лотка подачи бумаги] • [Тип бумаги] • [Толщина]

#### <span id="page-38-2"></span>**На копиях частично отсутствует изображение оригинала.**

#### **Возможно, неправильно задан размер оригинала при воспроизведении.**

Настройте размер оригинала при воспроизведении в соответствии с соотношением между размерами оригинала и бумаги.

[Хранилище] - экран [сохран.] выберите папку  $\blacktriangleright$  [Изменить настр.]  $\blacktriangleright$  [Масштабирование]

#### **Нельзя настроить [Автоуменьшен.], если создается буклет либо используется [Прошить/пробить] или [Прошить].**

Если вы изготавливаете буклеты или скрепляете/ пробиваете отпечатки, то причина того, что изображение не помещается на странице, может заключаться в настроенной ширине полей. Если активировано [Автоуменьшен.], изображение будет автоматически уменьшаться для размещения на странице.

[Хранилище] - экран [сохран.] выберите папку  $\blacktriangleright$  [Изменить настр.]  $\blacktriangleright$  [Поле для переплета] или [Буклет] настройте [ON] для параметра [Автоуменьшен.]

<span id="page-38-3"></span>**В отсканированных данных была потеряна часть оригинала.**

#### **Возможно, настройка параметра [Размер сканирования] не совпадает с фактическим размером оригинала.**

Выберите для параметра [Размер сканирования] значение, соответствующее размеру оригинала, или значение [Автомат.].

[Хранилище] - экран [сохран.] выберите папку  $\blacktriangleright$  [Изменить настр.]  $\blacktriangleright$  [Размер сканирования]

[USB] - экран [сохран.] ► [Размер сканирования]

## <span id="page-38-4"></span>**Для цветового режима выбрано значение [Автомат.], но аппарат не распознает цветные оригиналы автоматически.**

#### **Выберите другой цветовой режим, кроме [Автомат.], или отрегулируйте [Цв./монохр. порог.ур.] в меню администратора.**

[Хранилище] - экран [сохран.] выберите папку [Изменить настр.] [Цветовой режим] выберите [Полноцветн] / [Черный] / [Голубой] / [Пурпурный] в зависимости от цели

• В принтере ComColor FW2230 значение [Голубой] недоступно. Кроме того, выберите [Красный] вместо [Пурпурный] и [Двухцветный] вместо [Полноцветн].

[USB] - экран [сохран.] • [Цветовой режим] • выберите [Полноцветн] / [Оттенки сер.] / [Черный] в зависимости от цели

В меню администратора отрегулируйте [Цв./ монохр. порог.ур.] (от 1 до 5)

При выборе более высокого значения аппарат легче распознает цветные оригиналы. Обратитесь к Вашему администратору для получения более подробной информации.

## <span id="page-39-0"></span>**Устранение неполадок при использовании многофункционального финишера или модуля вывода со сдвигом**

В этом разделе описывается, как устранить неполадки, связанные с дополнительным модулем вывода со сдвигом.

### <span id="page-39-1"></span>**Многофункциональный финишер или модуль вывода со сдвигом не работает.**

- Убедитесь в том, что вилка модуля вставлена в электрическую розетку.
- Убедитесь в том, что питание принтера включено.
- Нажмите клавишу [Питание] на панели управления, чтобы выполнить перезапуск аппарата. Если многофункциональный финишер или модуль вывода со сдвигом по-прежнему не работает, обратитесь к дилеру или в авторизованный сервисный центр.

## <span id="page-39-2"></span>**При копировании оригинала бумага скрепляется в неправильном положении.**

#### **Возможно, ориентация загруженного оригинала не соответствует настройкам параметра [Ориентация оригинала] на экране [Прошить/пробить] или [Прошить].**

Экран [Копир.] ► [Прошить/пробить] или [Прошить] настройте параметр [Ориентация оригинала]

[Хранилище] - экран [сохран.] выберите папку  $\blacktriangleright$  [Изменить настр.]  $\blacktriangleright$  [Прошить/пробить] или [Прошить] настройте параметр [Ориентация оригинала]

#### **Для опции [Автоматический поворот изображения] не установлено [ON].**

Аппарат не может выполнять сшивание бумаги/ пробивание отверстий в правильном положении, если для этого параметра выбрано значение [OFF].

Экран [Копир.] ► [Автоматический поворот изображения]

[Хранилище] - экран [сохран.] выберите папку [Изменить настр.] [Автоматический поворот изображения]

#### <span id="page-39-3"></span>**Скрепки не проходят должным образом, например, они гнутся или ломаются. / Бумага не выводится из модуля вывода со сдвигом.**

#### **Возможно, выбрано слишком много листов для сшивания.**

• При использовании многофункционального финишера

Максимальное количество скрепляемых листов: 100 листов для бумаги 85 г/м<sup>2</sup> формата А4 или меньше, 65 листов для бумаги формата большего чем A4.

• При использовании модуля вывода со сдвигом Максимальное количество скрепляемых листов: 50 листов для бумаги 85 г/м<sup>2</sup> формата А4 или В5 и 25 для бумаги формата A3 или B4.

Если скрепки не проходят должным образом при использовании количества листов, указанного выше, обратитесь к дилеру или в авторизованный сервисный центр.

## <span id="page-39-4"></span>**Внутри аппарата застряла скрепка.**

Выполните действия, описанные в пункте "[Застревание](#page-40-0) скрепок ([Многофункциональный](#page-40-0) финишер)" (стр. 2-19) или "[Застревание](#page-42-0) скрепок (Модуль вывода со сдвигом)" (стр[. 2-21\)](#page-42-0), чтобы извлечь скрепку.

## <span id="page-39-5"></span>**Листы выводятся неплотно на модуль вывода со сдвигом. / Отпечатки скручены назад.**

**Возможно, неправильно отрегулировано положение лотка модуля вывода со сдвигом (фиксированное положение, обозначенное меткой ).**

Измените положение лотка в зависимости от типа бумаги и условий вывода.

Для печати на нескольких листах формата B5 или меньшего путем смещения или без сортировки установите  $\omega$ иксированное положение метки  $\blacktriangleleft$ . как показано далее.

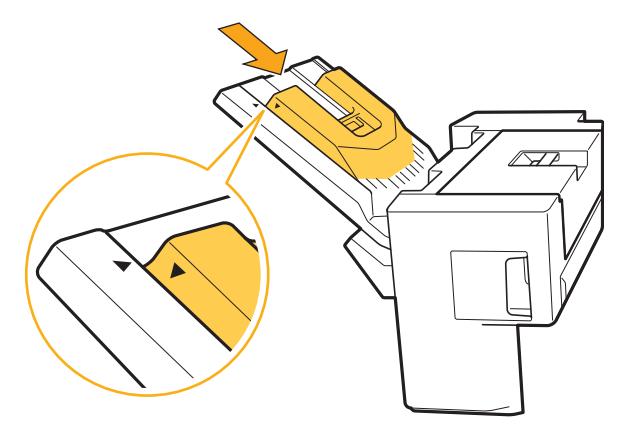

## <span id="page-40-0"></span>Застревание скрепок (Многофункциональный финишер)

Чтобы удалить скрепку, застрявшую внутри аппарата, выполните следующие действия.

• Корпус картриджа степлера UR1

## **1 Откройте крышку.**

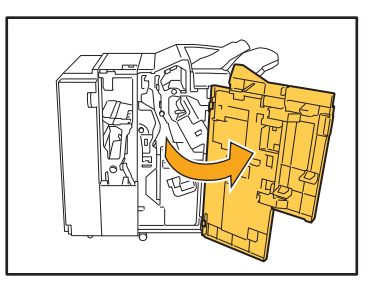

**2 Выньте картридж степлера, удерживая его за рукоятку, вытягивая его на себя и немного приподнимая.**

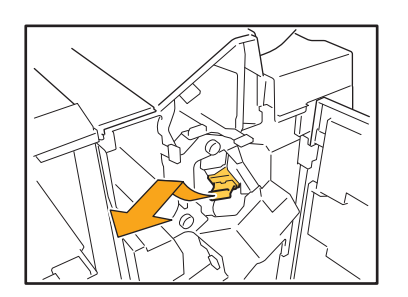

**3 Откройте крышку картриджа степлера и выньте застрявшую скобку.**

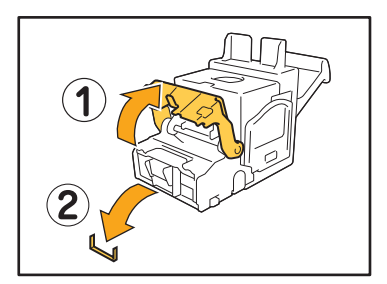

## **ВНИМАНИЕ**

При извлечении скрепки будьте осторожны, чтобы не поранить пальцы.

**4 Если вы не можете вынуть застрявшую скобку, нажмите на дно картриджа в направлении стрелки, чтобы все-таки извлечь скрепку.**

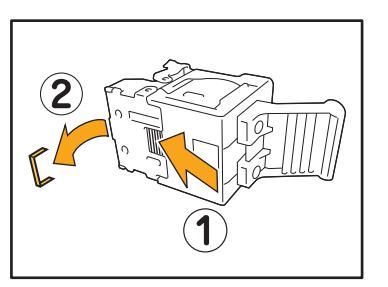

**5 Поставьте картридж степлера на место.**

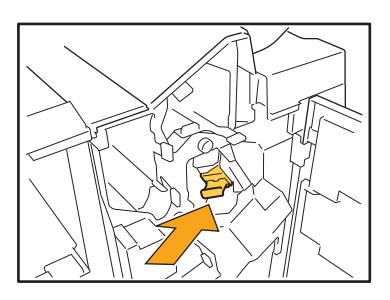

Нажмите на картридж степлера до щелчка.

## **6 Закройте крышку.**

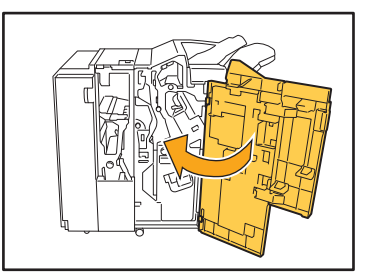

- Блок картриджа степлера UR2 или UR3
- **1 Откройте крышку.**

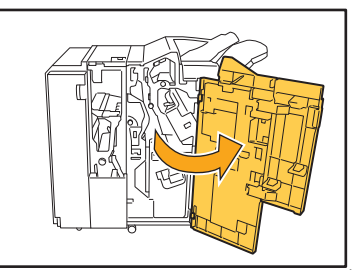

**2 Потяните блок степлера <sup>к</sup> себе, нажимая на рычаг R2/R3 вправо, и выньте блок.**

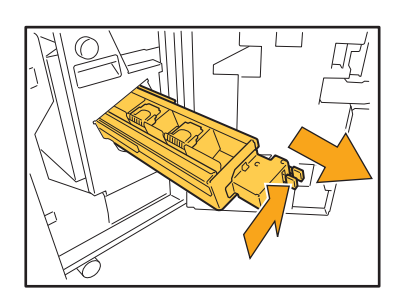

**3 Удерживая защелки слева <sup>и</sup> справа на картридже степлера, поднимите картридж вверх и влево.**

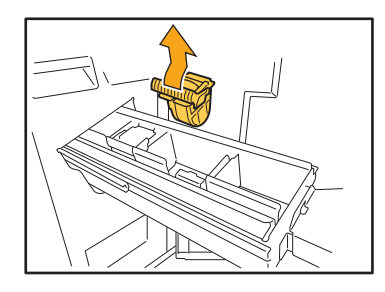

**4 Извлеките застрявшую скрепку.**

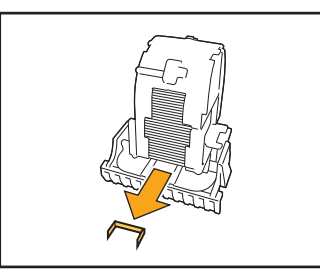

## **ВНИМАНИЕ**

При извлечении скрепки будьте осторожны, чтобы не поранить пальцы.

**5 Удерживая защелки слева <sup>и</sup> справа на картридже степлера, вставьте картридж на место в блок степлера.**

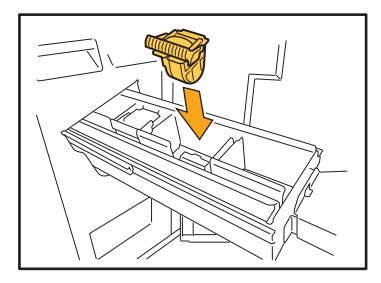

Нажмите сильно на центр (круглая выемка) картриджа.

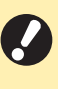

• При неполном помещении картридж будет свободным, что может привести к прекращению подачи скоб.

**6 Поставьте блок степлера на место.**

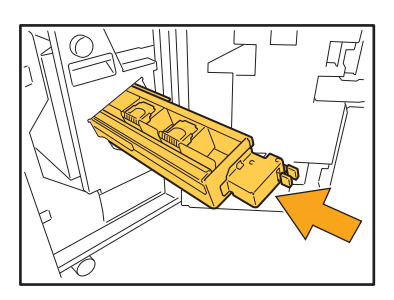

**7 Закройте крышку.**

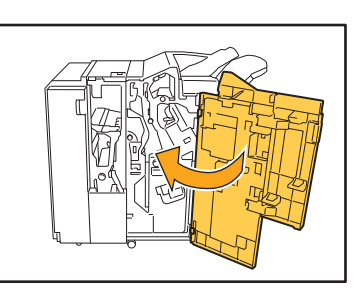

## <span id="page-42-0"></span>Застревание скрепок (Модуль вывода со сдвигом)

**Чтобы удалить скрепку, застрявшую внутри аппарата, выполните следующие действия.**

**1 Откройте крышку картриджа со скрепками.**

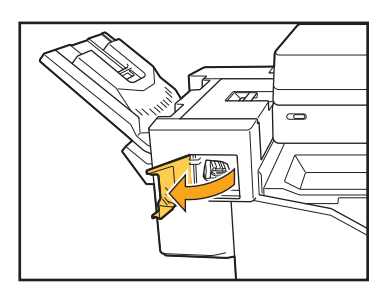

**2 Возьмитесь за рукоятку картриджа со скрепками и потяните ее на себя.**

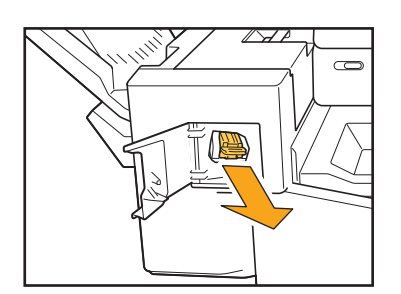

**3 Откройте крышку картриджа со скрепками и выньте застрявшую скрепку.**

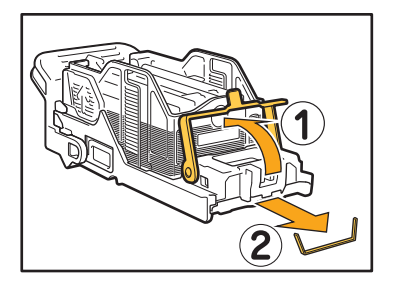

## **ВНИМАНИЕ**

Следите за тем, чтобы не травмировать Ваши пальцы при удалении скрепки.

**4 Поставьте картридж степлера на место.**

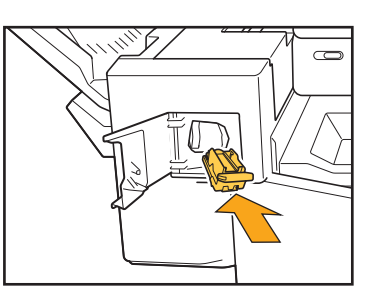

**5 Закройте крышку картриджа со скрепками.**

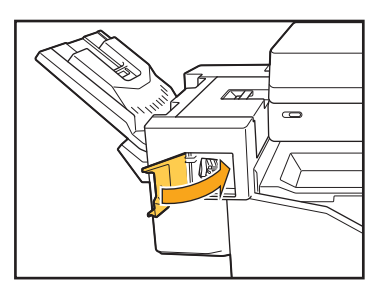

## <span id="page-43-1"></span><span id="page-43-0"></span>**Устранение неполадок при использовании лотка подачи**

В этом разделе описаны меры предосторожности при использовании лотка подачи.

## <span id="page-43-2"></span>**Произошло замятие бумаги в лотке подачи. / Не удается плавно вытянуть лоток.**

Возможно, придется вынуть лоток, чтобы удалить лист бумаги, застрявший на дальнем конце лотка подачи.

С правой стороны лотка подачи имеется пружина. При извлечении лотка держите его, как показано далее, не касаясь пружины.

• Чтобы удержать лоток правильно, поместите правую руку на переднюю крышку лотка, а левую руку - на дальнюю левую часть, расположенную по диагонали от правой руки. Если вынимать лоток, удерживая переднюю часть обеими руками, его задняя часть может упасть из-за веса лотка.

4 Совместите белые выступы на обеих сторонах лотка с направляющими и верните лоток на место.

Приподнимите переднюю часть лотка по диагонали вверх и поместите его на рельсы. Затем опустите лоток в горизонтальное положение и задвиньте его.

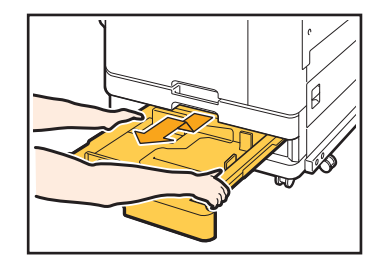

- 1 Выдвиньте лоток до упора.
- 2 Приподнимите переднюю часть лотка по диагонали вверх и выньте его.
- 3 Удалите застрявшую бумагу.

### Как загружать бумагу форматов A3 и B4

Установите направляющие бумаги в правильное положение в соответствии с размером используемой бумаги. Чтобы изменить положение направляющих бумаги, сдавите направляющую бумаги с двух сторон, извлеките ее, а затем вставьте в отверстие, соответствующее выбранному размеру бумаги.

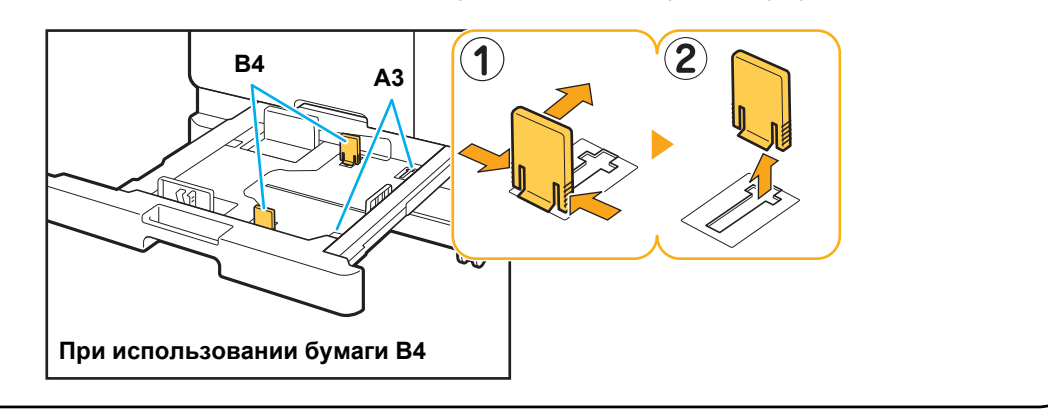

### <span id="page-44-0"></span>**Устранение неполадок при использовании устройства чтений IC-карт**

В этом разделе описывается, как устранить неполадки, связанные с использованием дополнительного устройства чтений IC-карт.

#### <span id="page-44-2"></span>**Не удается выполнить вход с помощью IC-карты.**

#### **Возможно, IC-карту не удается использовать из-за конфликта с другой картой, например установленной в этом же держателе.**

Если возникает конфликт между картами, возможно, не удастся выполнить вход с помощью IC-карты.

#### **Возможно, IC-карта поднесена к устройству чтения неправильно.**

Если IC-карта находится слишком далеко от устройства чтения IC-карт, она не будет распознана, и произойдет ошибка аутентификации.

#### **Возможно, неправильно подсоединен кабель USB устройства чтения IC-карт.**

Если он неправильно подсоединен, возможно, не удастся выполнить вход с помощью IC-карты.

#### **Возможно, информация на IC-карте не зарегистрирована в аппарате.**

- Администратору необходимо заранее зарегистрировать IC-карту. Убедитесь, что администратор зарегистрировал вашу IC-карту.
- Неправильно задан атрибут внешнего сервера, который используется для аутентификации ICкарт. Для получения дополнительной информации о способах устранения неполадок обратитесь к администратору.

### <span id="page-44-3"></span>**Потеряна или отсутствует зарегистрированная IC-карта.**

#### **Незамедлительно обратитесь к администратору.**

С помощью IC-карты пользователь может войти в систему аппарата и выполнить печать документов. Если ваша IC-карта будет использована другим лицом без вашего ведома, все действия будут зарегистрированы под вашим именем. В случае утраты карты незамедлительно обратитесь к администратору.

#### <span id="page-44-1"></span>**Прочие неполадки**

## <span id="page-44-4"></span>**Передняя крышка не открывается.**

**Переднюю крышку можно открывать только для устранения ошибок, например для замены чернильного картриджа или извлечения застрявшей бумаги.**

Чтобы открыть переднюю обложку при возникновении ошибки, нажмите [Защелка передней крышки].

Экран [Главная] ► [Обслуживание] ► [Защелка передней крышки]

### <span id="page-44-5"></span>**При касании индексной кнопки в окне [Войти] не отображается правильное имя пользователя.**

**Возможно, администратор неправильно настроил параметр [Индекс] в меню [Настр. данных польз.].**

Обратитесь к вашему администратору.

### <span id="page-44-6"></span>**Не удается удалить задание с PIN-кодом.**

Чтобы удалить задание с PIN-кодом без ввода PINкода, необходимо войти в систему с учетной записью администратора. Для удаления задания обратитесь к администратору.

## <span id="page-44-7"></span>**Принтер не пробуждается автоматически.**

При попытке печати в сетевой среде, в которой не работает функция пробуждения по локальной сети, принтер не включится автоматически из-за настройки уровня сна, заданного администратором. Настройте параметр [MAC-адрес принтера] на вкладке [Окруж.среда] на экране драйвера принтера. Для получения дополнительной информации см. пункт "Настройка MAC-адреса" в "Руководство пользователя". Если не удалось решить проблему, обратитесь к администратору.

## <span id="page-44-8"></span>**Не отображается экран приложения RISO Console.**

#### **Возможно, неправильно введен IP-адрес аппарата в веб-браузере.**

Введите правильный IP-адрес. Узнать IP-адрес аппарата можно на экране [Главная], коснувшись [О системе] - [Инф.о машине].

## **Возможно, аппарат находится в спящем режиме.**

Возможно, уровень сна, заданный администратором в меню [Настройка энергосбережения], не позволяет активировать приложение RISO Console. Нажмите клавишу [Aктивизации], чтобы перевести аппарат в рабочий режим, затем активируйте приложение RISO Console. Для получения дополнительной информации о настройках энергосбережения обратитесь к администратору.

<span id="page-45-1"></span>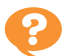

## <span id="page-45-0"></span>**Отображается экран [Ввод информации о чернилах].**

#### **Введите заданные значения, следуя инструкциям на экране.**

Для обеспечения оптимального качества печати аппарат получает информацию от каждого чернильного картриджа. Если не удается получить информацию надлежащим образом, введите соответствующие значения на экране [Ввод информации о чернилах].

• При заменен картриджа с чернилами или нажатии клавиши [Питание] на панели управления для перезапуска аппарата заданные значения, введенные на экране [Ввод информации о чернилах], будут удалены. Введите информацию о расходных материалах снова.

Если отображается экран [Ввод информации о чернилах], это значит, что установлен чернильный картридж другой марки, кроме RISO. Чтобы продолжить использовать чернильный картридж другой марки, введите соответствующие значения, пользуясь следующей таблицей.

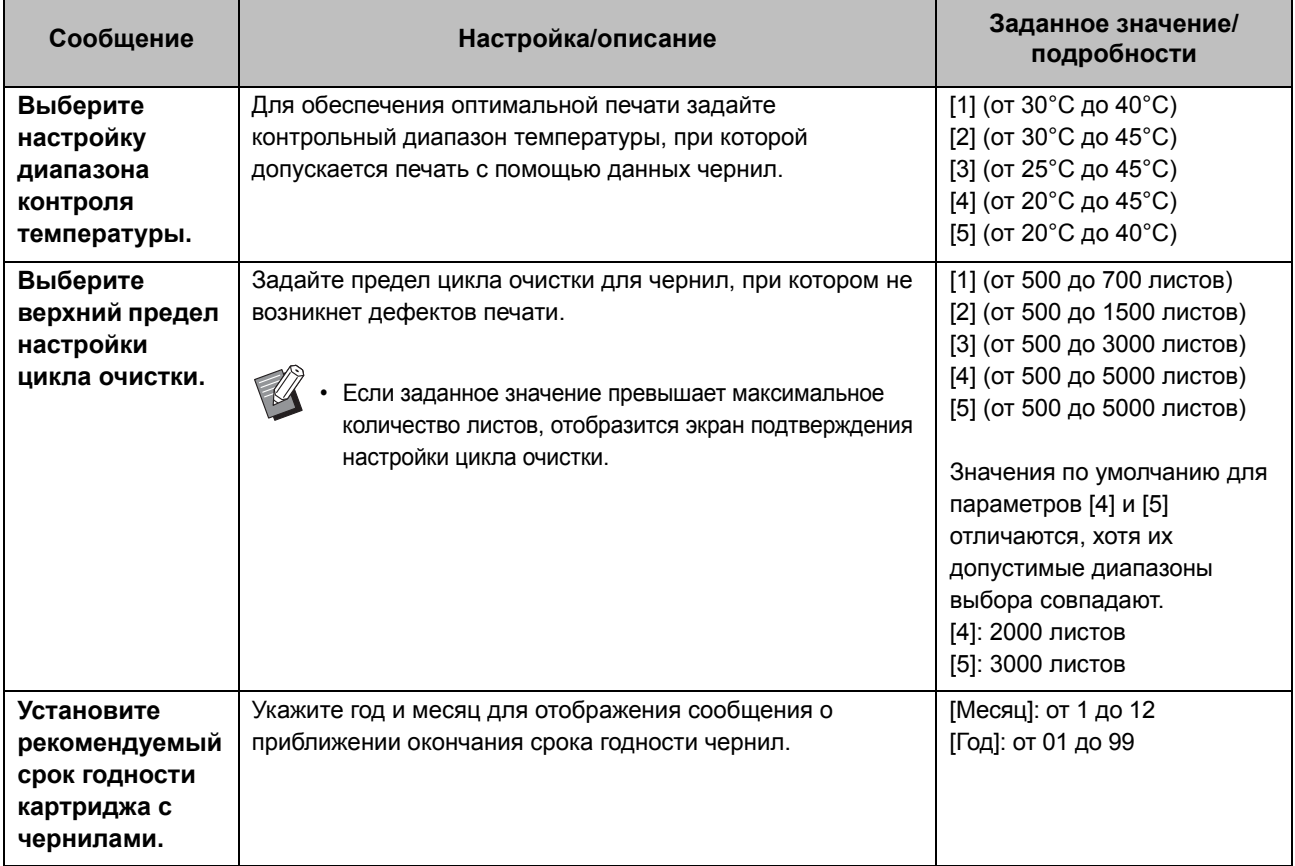

 $\mathbb R$ 

#### <span id="page-46-0"></span>**Проблемы с печатью или копированием на принтере ComColor FW2230**

## <span id="page-46-2"></span>**При печати цветного оригинала все цвета, кроме красного и черного, выглядят не так, как на оригинале.**

В ComColor FW2230 применяется двухцветный цветовой профиль. Все цвета, кроме красного и черного (например, синий, зеленый и желтый), автоматически печатаются красными или черными чернилами. Чтобы обеспечить точное соответствие цветам оригинала, заново создайте оригинал, используя только красный и черный цвет. Образцы отпечатков (копий), изготовленных с помощью ComColor FW2230, а также сведения о цветовом профиле см. в разделе "Цветовой профиль" в "Руководство пользователя".

## <span id="page-46-1"></span>**Устранение неполадок при использовании дополнительного комплекта PostScript**

В этом разделе описывается, как устранить неполадки, связанные с драйвером принтера PostScript 3 и печатью.

## <span id="page-46-3"></span>**Файлы, сохраненные на флешдиске USB, не отображаются на принтере.**

#### **Возможно, файлы PDF сохранены в папку, созданную драйвером печати FW.**

Файлы PDF, сохраненные в папку, созданную драйвером печати FW, не отображаются. Сохраните файлы PDF непосредственно на флешдиск USB, не создавая папку, или сохраните их в папку, созданную заранее.

<span id="page-46-4"></span>**Печать выполняется долго при использовании Mac OS. / Не удается выполнить печать с текущими настройками.**

#### **Возможно, в диалоговом окне [Печать] вашего приложения установлен флажок [Разобрать по копиям].**

Снимите флажок [Разобрать по копиям] перед началом печати.

### <span id="page-46-5"></span>**При печати многостраничного документа в операционной системе Mac OS некоторые страницы печатаются с неправильным размером бумаги.**

#### **Возможно, данные оригинала содержат несколько размеров бумаги.**

При печати данных оригинала, содержащего несколько размеров бумаги, размер бумаги первой страницы будет использован для всех последующих страниц. В результате страницы, размер которых отличается от размера первой страницы, могут быть напечатаны неправильно, или часть изображения может отсутствовать.

## <span id="page-46-6"></span>**Если печатать файл PDF прямо с накопителя USB, будет распечатан лист с сообщением "Implementation limit exceeded".**

#### **Оригинал содержит изображение высокого разрешения?**

Напечатать оригинал с изображением высокого разрешения невозможно, поскольку обработка занимает слишком много времени. Используйте в оригинале изображение с более низким разрешением и повторно отправьте данные на печать. Если печать все равно не выполняется, обратитесь к дилеру или уполномоченному торговому представителю.

## <span id="page-48-0"></span>**Глава 3 Обслуживание**

### <span id="page-48-1"></span>**Очистка печатающих головок**

Очистите печатающие головки, если качество изображения ухудшилось (например, некоторые части копии размазаны, появились белые полосы, цвета выглядят блеклыми).

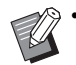

• Заводские настройки аппарата выполнены таким образом, что очистка печатающих головок автоматически выполняется после печати определенного числа листов.

#### **[Нормальная очистка]**

Используйте этот тип очистки для предотвращения засорения головок.

#### **[Сильная очистка]**

Используйте этот более интенсивный тип очистки, если головки засорились.

## **1 Коснитесь кнопки [Обслуживание] на экране [Главная].**

## **2 Коснитесь [Очистка головки].**

Отобразится экран [Очистка головки].

- **3 Выберите тип очистки головок.**
- **4 Коснитесь [OK].**

### <span id="page-48-2"></span>**Открытие передней крышки**

Обычно передняя крышка аппарата заблокирована. Передняя крышка разблокируется, если требуется открыть ее, например при замятии бумаги или израсходовании чернильного картриджа.

Чтобы открыть переднюю крышку в иной ситуации, перейдите на экран [Обслуживание] и коснитесь [Защелка передней крышки]. Передняя крышка будет разблокирована, и ее можно будет открыть.

После закрытия передней крышки она автоматически блокируется при первом использовании аппарата.

## <span id="page-49-0"></span>**Регулировка направляющих бумаги**

Отрегулируйте положение направляющих бумаги дополнительного автоматически управляемого лотка для стекера.

## <span id="page-49-1"></span>Автоматическая регулировка направляющих бумаги

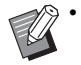

• Обычно следует использовать значение [Автомат.].

## **[Автомат.]**

Положение направляющих бумаги автоматически регулируется в соответствии с размером бумаги.

## <span id="page-49-2"></span>Регулировка направляющих бумаги вручную

Можно раздвинуть или сдвинуть направляющие бумаги, выбрав другие положения, кроме заданных параметром [Автомат.].

Боковые и задние направляющие бумаги можно отрегулировать по отдельности.

#### **[Шире]**

Направляющие бумаги смещаются с шагом 1 мм к краям выходного лотка.

#### **[Уже]**

Направляющие бумаги смещаются с шагом 1 мм к центру выходного лотка.

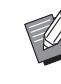

• Для смещения направляющих вручную при извлечении бумаги воспользуйтесь кнопкой открывания направляющих бумаги на автоматически управляемом лотке для стекера.

## **1 Коснитесь кнопки [Обслуживание] на экране [Главная].**

## **2 Коснитесь [Контроль направления бумаги].**

Отобразится экран [Контроль направления бумаги].

## **3 Отрегулируйте положение направляющих бумаги.**

- Чтобы установить значение регулировки 0 мм, коснитесь [Автомат.].
- Значение регулировки 0 мм также будет установлено, если нажата клавиша [Питание] на панели управления для перезапуска аппарата, если нажата клавиша [Сброс], а также при изменении размера бумаги.

## **4 Коснитесь [Закрыть].**

## <span id="page-50-2"></span><span id="page-50-0"></span>**Замена картриджа со скрепками**

Если закончились скобки, печать останавливается и появляется сообщение на сенсорной панели. Для замены картриджа со скрепками выполните следующие действия.

## <span id="page-50-1"></span>Замена картриджа со скрепками UR1 (Многофункциональный финишер)

• Сообщение о необходимости замены скрепок может появиться, даже если скрепки не закончились. В этом случае замените футляр со скрепками. Оставшиеся скрепки могут быть использованы.

## **1 Откройте крышку.**

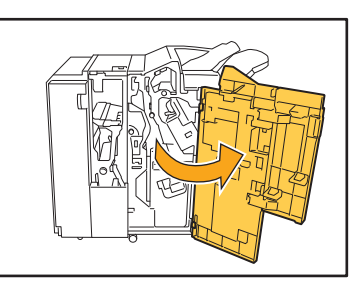

**2 Выньте картридж степлера, удерживая его за рукоятку, вытягивая его на себя и немного приподнимая.**

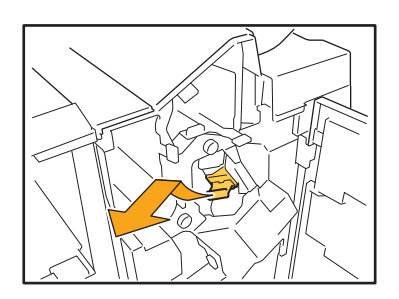

**3 Нажмите на часть картриджа степлера, отмеченную стрелкой, откройте крышку картриджа.**

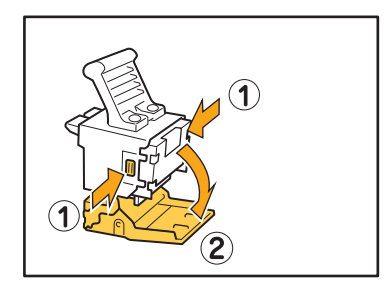

**4 Выньте блок скобок.**

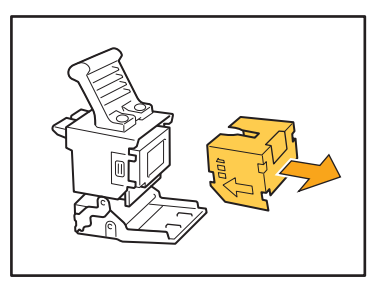

**5 Вставьте <sup>в</sup> картридж степлера новый картридж.**

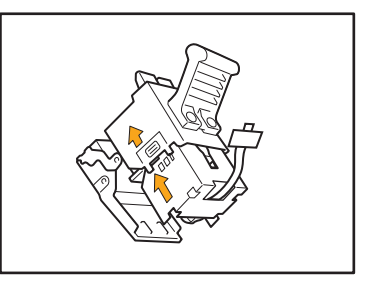

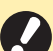

• Сопоставьте стрелки и вставьте футляр со скрепками.

3-3

**6 Снимите <sup>с</sup> блока скобок ленту.**

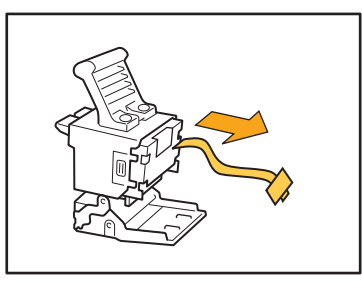

**7 Закройте крышку картриджа степлера.**

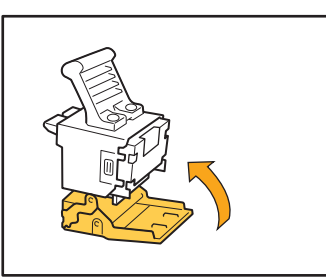

**8 Поставьте картридж степлера на место.**

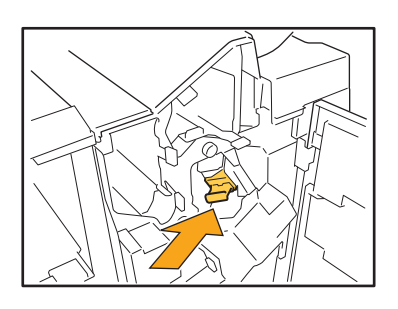

**9 Закройте крышку.**

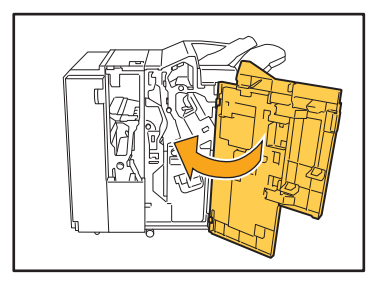

<span id="page-51-0"></span>Замена картриджа со скрепками UR2 или UR3

• Сообщение о необходимости замены скрепок может появиться, даже если скрепки не закончились. В этом случае замените футляр со скрепками. Оставшиеся скрепки не могут быть использованы.

## **1 Откройте крышку.**

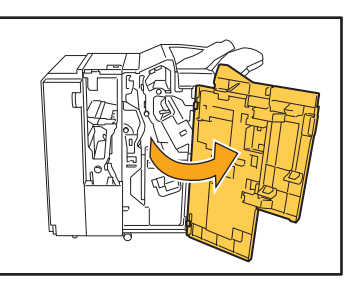

**2 Потяните блок степлера <sup>к</sup> себе, нажимая на рычаг R2/R3 вправо, и выньте блок.**

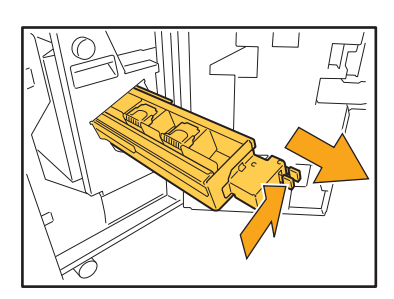

**3 Удерживая защелки слева <sup>и</sup> справа на картридже степлера, поднимите картридж вверх и влево.**

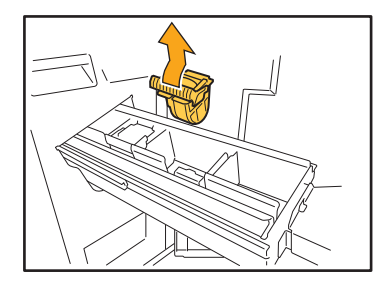

**4 Удерживая защелки слева <sup>и</sup> справа на картридже степлера, вставьте картридж на место в блоке степлера.**

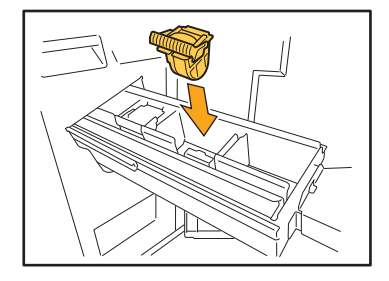

Нажмите сильно на центр (круглая выемка) картриджа.

• При неполном помещении картридж будет свободным, что может привести к прекращению подачи скоб.

**5 Поставьте блок степлера на место.**

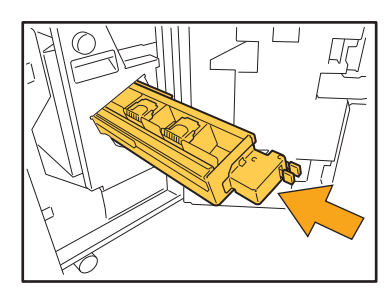

**6 Закройте крышку.**

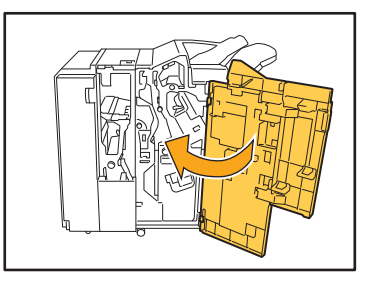

<span id="page-52-0"></span>Замена картриджа со скрепками (Модуль вывода со сдвигом)

- Сообщение о необходимости замены скрепок может появиться, даже если скрепки не закончились. В этом случае замените футляр со скрепками. Оставшиеся скрепки могут быть использованы.
- **1 Откройте крышку картриджа со скрепками.**

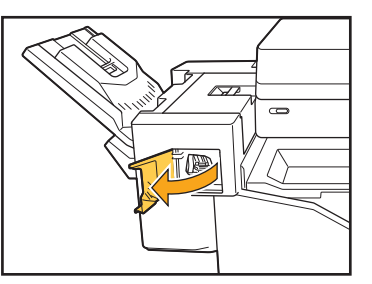

**2 Возьмитесь за рукоятку картриджа со скрепками и потяните ее на себя.**

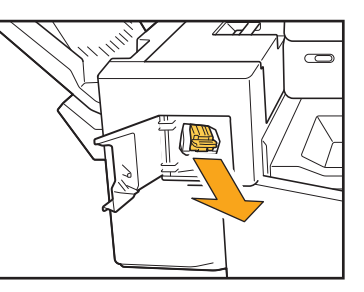

**3 Надавите на точки, обозначенные**  $\mathbf c$ трелками $\left( \mathbf{1} \right)$ , чтобы высвободить **защелки, и извлеките блок степлера.**

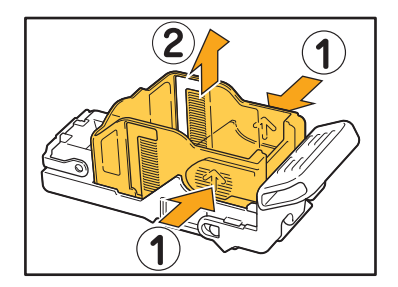

**4 Вставьте переднюю часть нового футляра со скрепками в картридж, затем вставьте заднюю часть.**

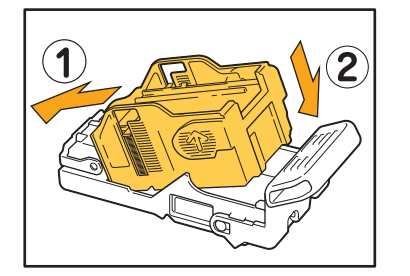

**5 Поставьте картридж степлера на место.**

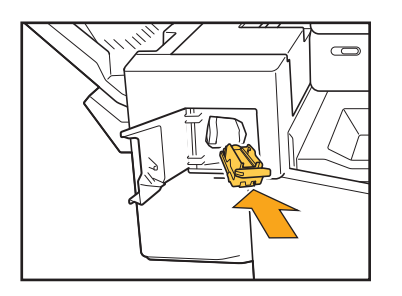

**6 Закройте крышку картриджа со скрепками.** 

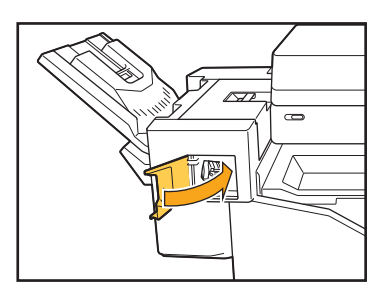

## <span id="page-54-2"></span><span id="page-54-0"></span>**Очистка ящика перфоратора**

Если ящик перфоратора заполняется отходами бумаги от пробивки отверстий, печать останавливается, и появляется сообщение на сенсорной панели.

Чтобы извлечь ящик перфоратора и удалить отходы бумаги, выполните описанные ниже действия.

- После извлечения ящика перфоратора обязательно удалите из него все отходы. Если внутри ящика перфоратора останутся отходы, ящик может переполниться еще до вывода сообщения, что приведет к отказу в работе.
- Обязательно оставьте аппарат включенным, когда выполняете эту операцию. Если вы отключите питание, аппарат не сможет распознать, что ящик перфоратора опустошен. Если аппарат находится в спящем режиме, нажмите клавишу [Пробуждение] на панели управления.

#### <span id="page-54-1"></span>Утилизация отходов перфоратора

## **1 Откройте крышку.**

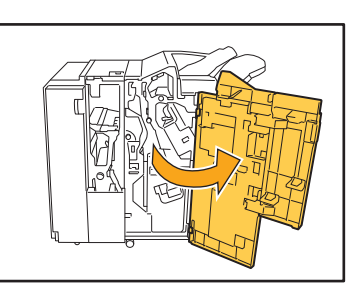

**2 Потяните ящик перфоратора на себя, чтобы извлечь его.**

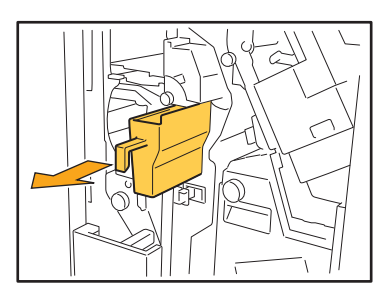

**3 Удалите все отходы перфоратора.**

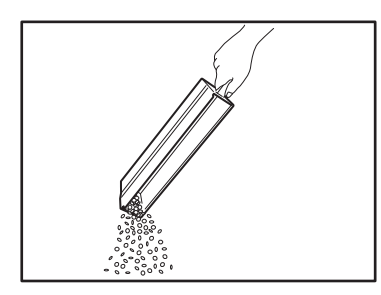

## **4 Верните ящик перфоратора на место.**

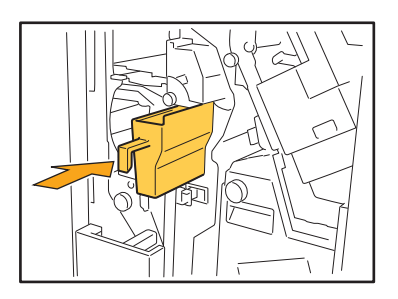

**5 Закройте крышку.**

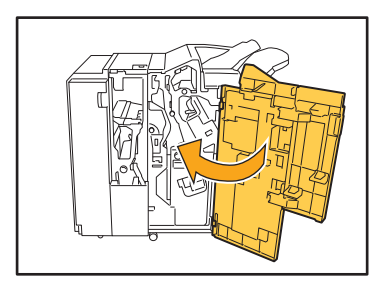

## <span id="page-55-0"></span>**Простые вопросы**

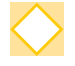

**Отображается сообщение о том, что один из чернильных картриджей необходимо заменить. Можно ли продолжить печать?**

Нет. Печать возобновится после замены чернильного картриджа.

Задание не будет потеряно, если печать была остановлена из-за того, что в картридже закончились чернила.

#### **Можно ли одновременно загружать в АПД оригиналы разных размеров?**

Вместе можно сканировать только оригиналы, у которых совпадает длина одной стороны. Выберите для параметра [Оригинал комб. размера] значение [ON].

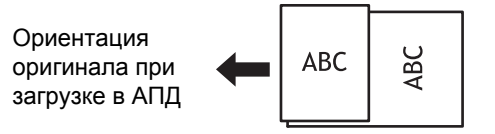

#### **Как выключить звуковые сигналы аппарата?**

Звук подтверждения или ошибки можно включить или отключить, настроив параметр [Звуковой сигнал] в меню администратора.

Обратитесь к вашему администратору.

#### **Как загружать оригинал при использовании значений [Вверх] и [Влево] в настройках параметра [Ориентация оригинала]?**

Если вы смотрите на аппарат:

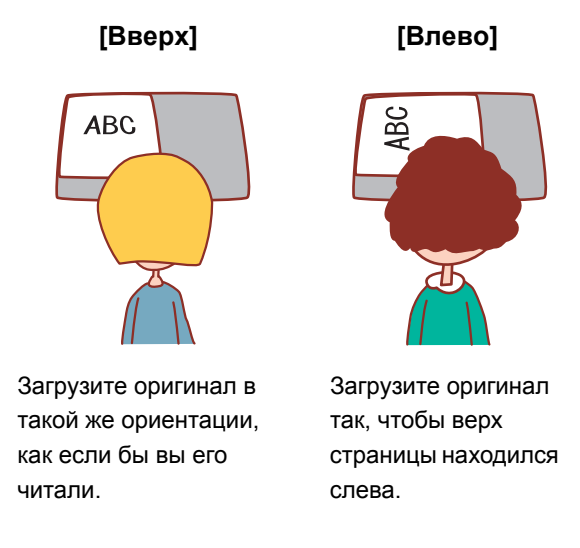

**Выполнен выход из моей учетной записи, хотя никаких действий на аппарате не было выполнено.**

В меню администратора задано значение [Автом.время выхода] для параметра [Настройка входа]. [Автом.время выхода] можно задать в пределах от 10 до 3600 секунд. Обратитесь к вашему администратору.

**Мне приходится ждать перед использованием аппарата, потому что он всегда находится в спящем режиме, когда мне нужно использовать его.**

В меню администратора задано значение [Автоматическ. ждущий режим] для параметра [Настройка энергосбережения]. А ппарат будет автоматически переводиться в спящий режим через заданный промежуток времени (1-60 мин).

Обратитесь к вашему администратору.

#### **Что такое [Вывод со сдвигом]?**

С помощью этой функции аппарат немного разделяет разные наборы напечатанных документов при складывании по мере их вывода, что облегчает сортировку.

Эта настройка доступна при подключении дополнительного многофункционального финишера или модуля вывода со сдвигом.

#### **Могу ли я выполнять печать без своей IC-карты?**

Определенные настройки параметра [Способ входа], выполненные администратором, могут допускать вход в систему с помощью IC-карты или PIN-кода. В зависимости от настройки можно выполнить вход без IC-карты, введя PIN-код.

Обратитесь к вашему администратору.

#### **Могу ли я выполнять печать без полей?**

Нет. На отпечатках всегда присутствует пустое поле независимо от размера данных. Для получения дополнительной информации о зоне печати см. пункт "Зона печати" в документе "Сведения по безопасности".

#### **Что представляет собой функция Хранилище?**

С помощью функции Хранилище можно сохранять сканированные оригиналы или данные печати, отправленные с компьютера, на внутреннем жестком диске аппарата. Эту функцию можно использовать для сохранения часто печатаемых документов.

#### **Как проверить текущее состояние задания или сведения о завершенных заданиях?**

Нажмите клавишу [Статус задания] на панели управления. Отобразится экран [Статус задания]. Можно проверить сведения о выполняющихся заданиях, приостановленных заданиях и завершенных заданиях.

## **Как проверить IP-адрес аппарата?**

Узнать IP-адрес аппарата можно на экране [Главная], коснувшись [О системе] - [Инф.о машине].

060-36035-RU4

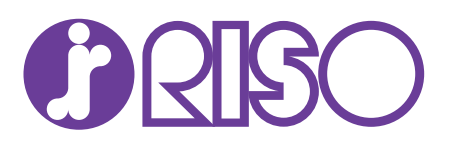